# Gestor de dosis RaySafe i2

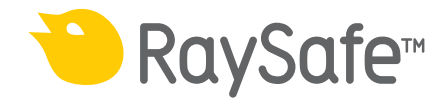

#### © 2012.03 Unfors RaySafe 5001069-A

Todos los derechos reservados. La reproducción o transmisión de la totalidad o parte de este documento, en cualquier formato o a través de cualquier medio, electrónico, mecánico o de otro tipo, está prohibida sin el consentimiento previo por escrito del propietario de los derechos de autor.

# Índice de contenidos

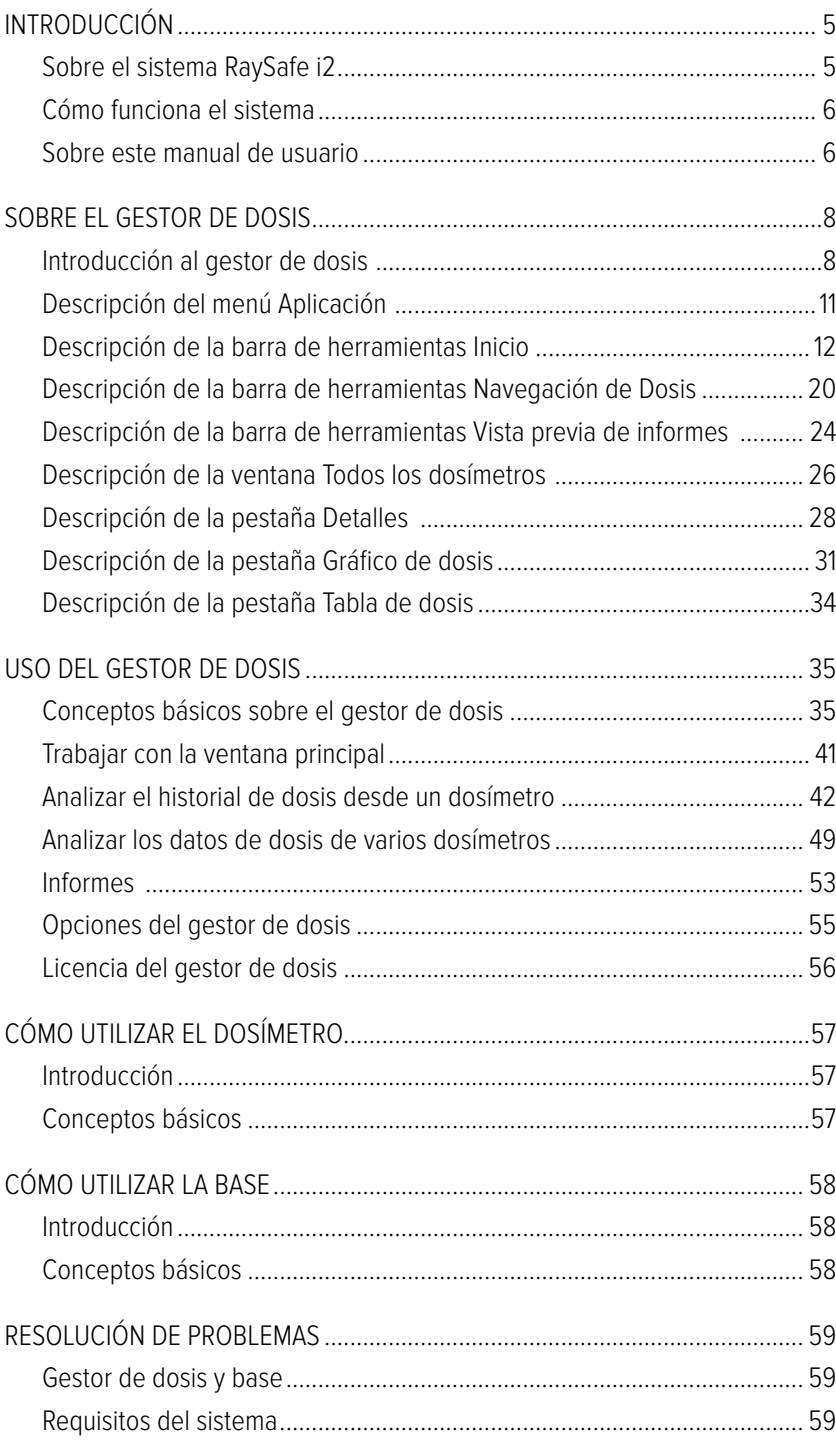

## Manual de usuario del gestor de dosis RaySafe i2 Índice de contenidos

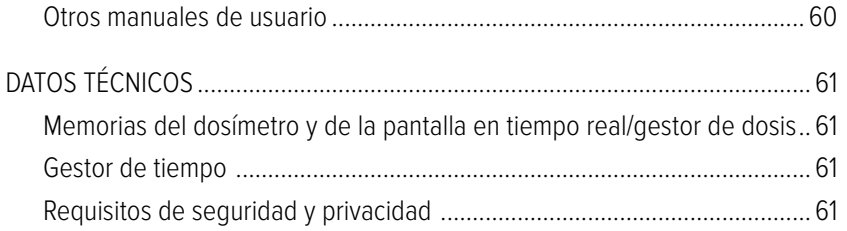

# <span id="page-4-0"></span>Introducción

## Sobre el sistema RaySafe i2

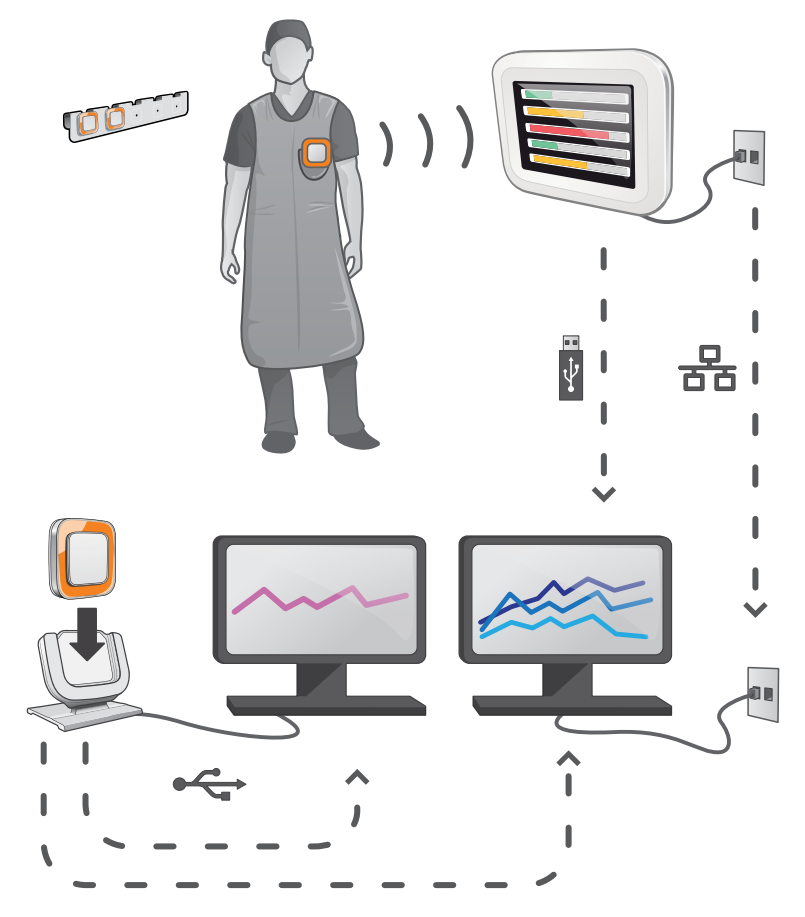

Figura 1. Descripción del sistema RaySafe i2

El sistema RaySafe i2 puede contener los componentes siguientes:

- dosímetro
- pantalla en tiempo real
- • visor de dosis (software)
- • gestor de dosis (software)
- base (estación de carga utilizada para conectar los dosímetros al ordenador)
- soporte para dosímetros (almacenamiento)

## <span id="page-5-0"></span>Cómo funciona el sistema

El dosímetro mide y registra en todo momento la exposición a los rayos X, y transfiere los datos de forma inalámbrica, a través de ondas de radio, a la pantalla en tiempo real.

La pantalla en tiempo real muestra la dosis a la que se ha estado expuesto procedente de un máximo de ocho dosímetros a la vez. Los indicadores de color (verde, amarillo y rojo) representan la intensidad de la exposición actualmente recibida. La dosis acumulada por individuo aparece junto a los indicadores de color. Con sólo introducir el nombre de un dosímetro, el usuario puede ver el historial en pantallas separadas.

Cuando no se está utilizando el dosímetro, debe colocarse en el soporte para dosímetros, lejos de la pantalla en tiempo real.

Es posible transferir información más detallada sobre el historial de exposición desde los dosímetros a través de la base conectada al ordenador; dicha información puede verse utilizando el software instalado en el ordenador (visor de dosis y gestor de dosis).

El software visor de dosis también se utiliza para administrar los dosímetros, cambiar los nombres y colores de los dosímetros, y restablecer el historial de dosis. El software gestor de dosis es un programa avanzado para el análisis, la creación de informes y el archivo de información sobre dosis. Gestiona varios dosímetros y puede recuperar la información de dosis de varias pantallas en tiempo real a través de la red hospitalaria o mediante una unidad de almacenamiento USB.

## Sobre este manual de usuario

Este manual de usuario ha sido redactado con el objetivo de asistir a los usuarios en la utilización segura y efectiva del producto descrito.

Antes de intentar operar el producto, debe leer estas instrucciones de uso, prestando especial atención y observando estrictamente las notificaciones de ADVERTENCIA y PRECAUCIÓN.

- **ADVERTENCIA** Una ADVERTENCIA le alerta de cualquier posible resultado serio, acontecimiento adverso o riesgo para la seguridad. Si no se observa una advertencia, el operador o paciente puede resultar seriamente herido o, incluso, puede encontrar la muerte.
- **PRECAUCIÓN** Una PRECAUCIÓN le alerta de dónde debe tener especial cuidado para un uso seguro y eficaz del producto. Si no se observa una notificación de precaución, se pueden producir daños personales menores o moderados, o dañar el producto u otra propiedad, y puede dar lugar a un riesgo remoto de heridas más serias y/o causar contaminación medioambiental.
- **NOTA** Las notas destacan puntos poco usuales como ayuda al operador.

Estas instrucciones de uso describen la configuración más completa del producto, con el número máximo de opciones y accesorios. Es posible que no todas las funciones descritas se encuentren disponibles en su producto.

# <span id="page-7-1"></span><span id="page-7-0"></span>Sobre el gestor de dosis

Este capítulo describe las funciones disponibles en el gestor de dosis. Las instrucciones y flujos de trabajo más utilizados se describen en la sección ["Uso del gestor de dosis" de la página 35.](#page-34-1)

## Introducción al gestor de dosis

El gestor de dosis es una herramienta potente y fácil de usar para analizar, informar y almacenar información sobre las dosis, así como para administrar varios dosímetros.

El gestor de dosis también permite:

- Almacenar y gestionar el historial de dosis de varios dosímetros.
- Recoger el historial de dosis de las pantallas en tiempo real de su red local.
- • Analizar los datos de dosis.
- Ver el historial de dosis como un gráfico o una tabla.
- • Exportar los datos de dosis para su análisis posterior con otras herramientas de software como, por ejemplo, Excel.
- • Crear e imprimir informes de historial de dosis.

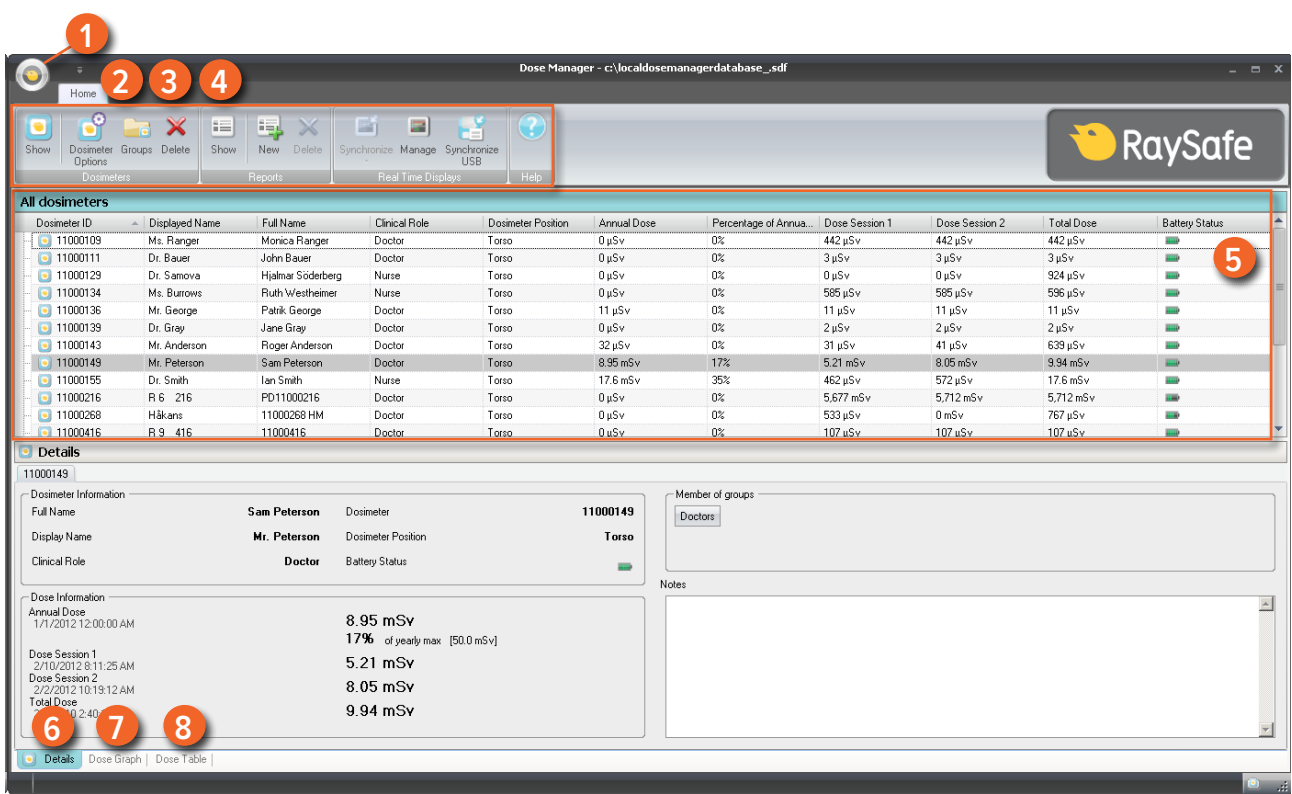

Figura 2. Descripción del gestor de dosis

Cuando se inicia el gestor de dosis, se encuentran disponibles los elementos siguiente:

Tabla 1. Descripción del gestor de dosis

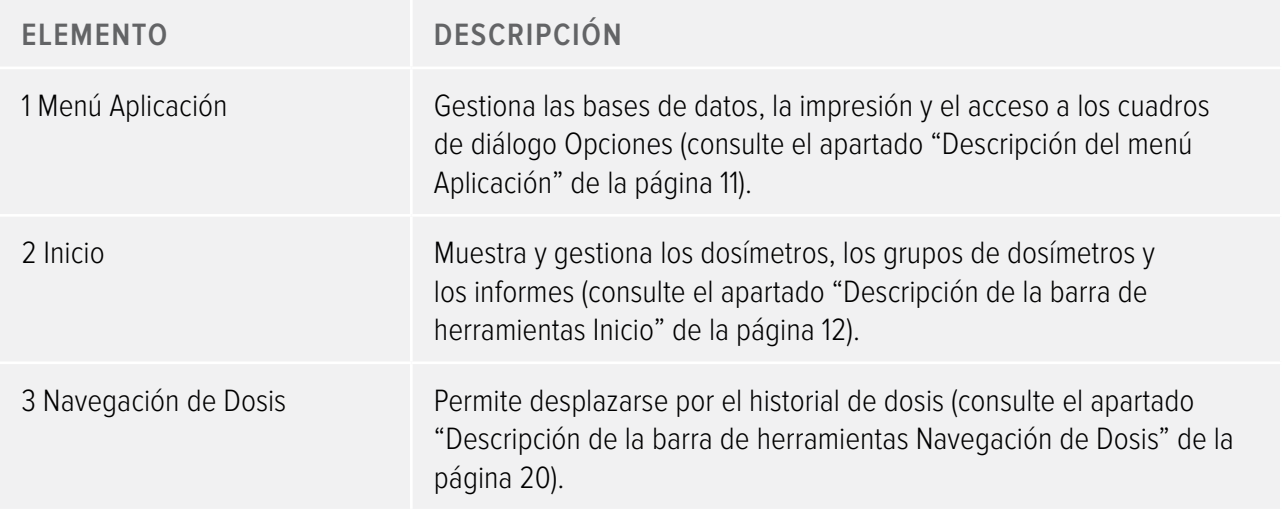

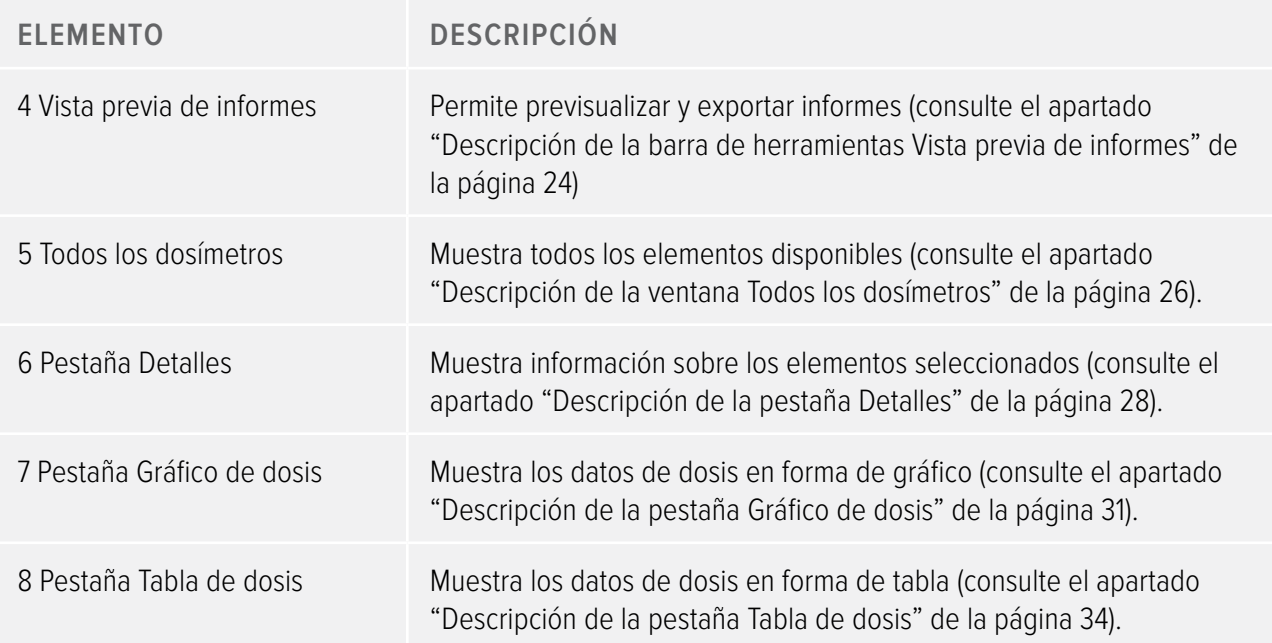

## <span id="page-10-1"></span><span id="page-10-0"></span>Descripción del menú Aplicación

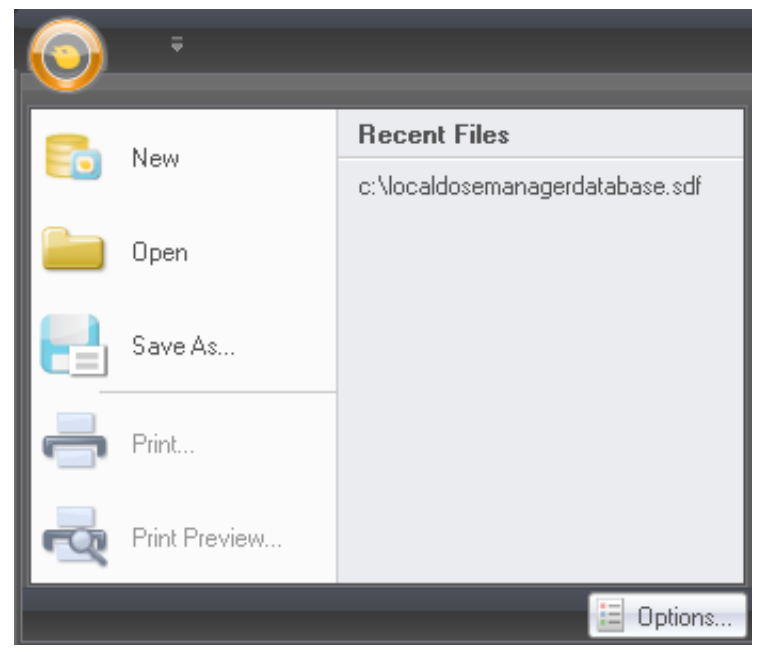

Figura 3. Menú Aplicación

Desde el menú Aplicación se trabaja con las bases de datos del gestor de dosis y se imprimen los informes. También es aquí donde se encuentra la configuración general de gestor de dosis. En el menú Aplicación se encuentran disponibles las funciones siguientes:

Tabla 2. Funciones del menú Aplicación

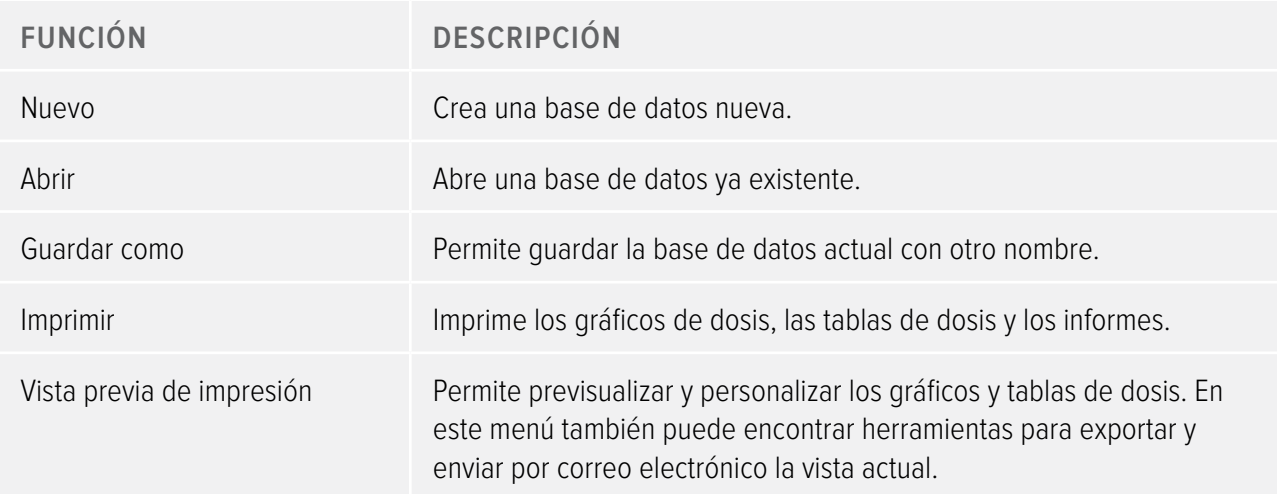

<span id="page-11-0"></span>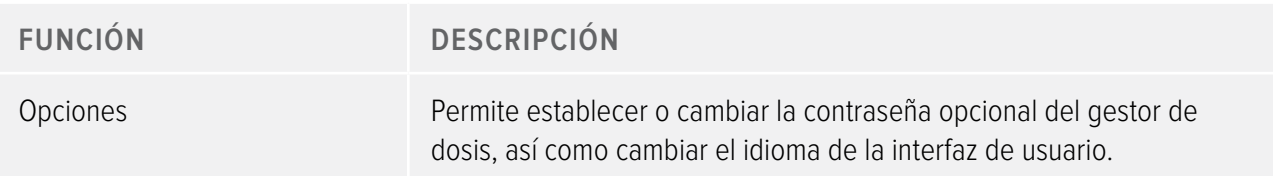

**Nota** La base de datos sólo se puede guardar en la unidad local. No se admiten unidades en red.

## <span id="page-11-1"></span>Descripción de la barra de herramientas Inicio

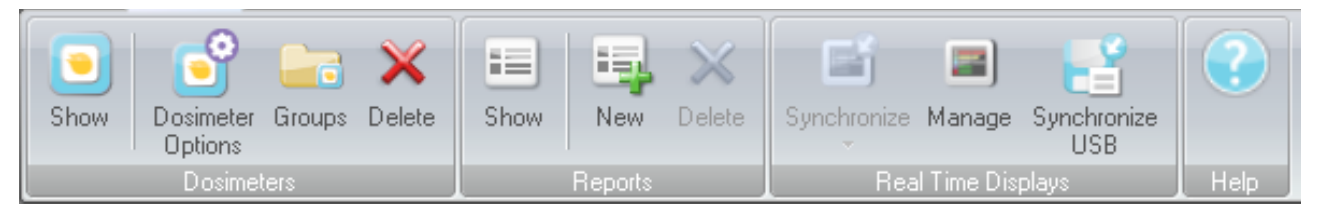

#### Figura 4. Barra de herramientas Inicio

La barra de herramientas Inicio le proporciona las herramientas necesarias para gestionar dosímetros individuales, grupos de dosímetros e informes de datos de dosis. También es donde se encuentran las herramientas para sincronizar los datos de dosis de los dosímetros con las pantallas en tiempo real.

#### <span id="page-11-2"></span>Dosímetros

En el grupo Dosímetros es posible encontrar las herramientas siguientes:

Tabla 3. Funciones de dosímetro

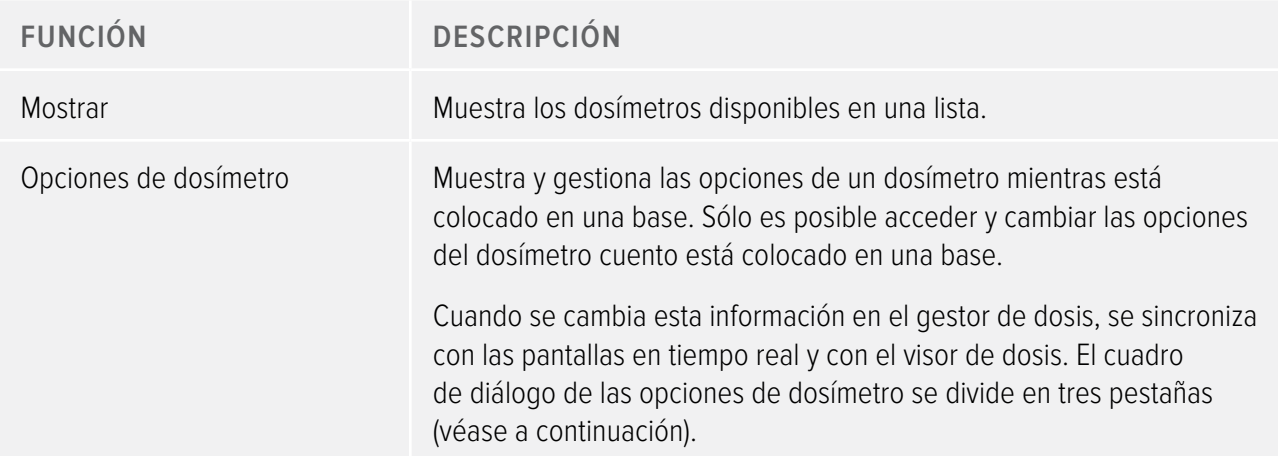

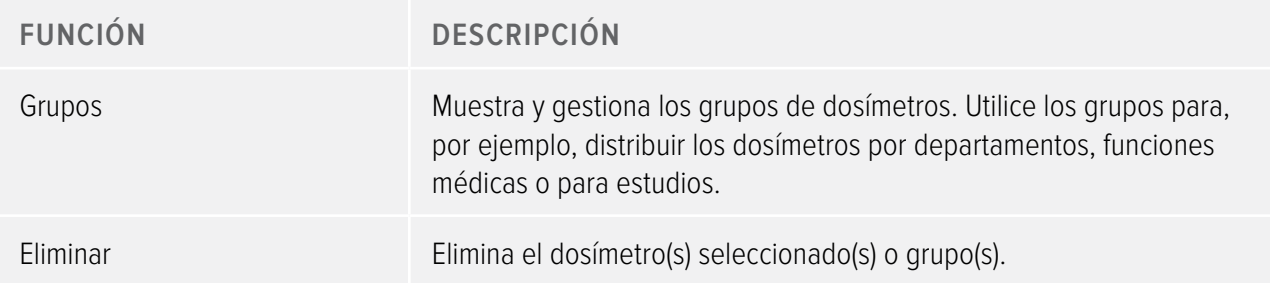

## Opciones de dosímetro

Pestaña Información

La pestaña Información contiene información sobre la persona que está utilizando el dosímetro.

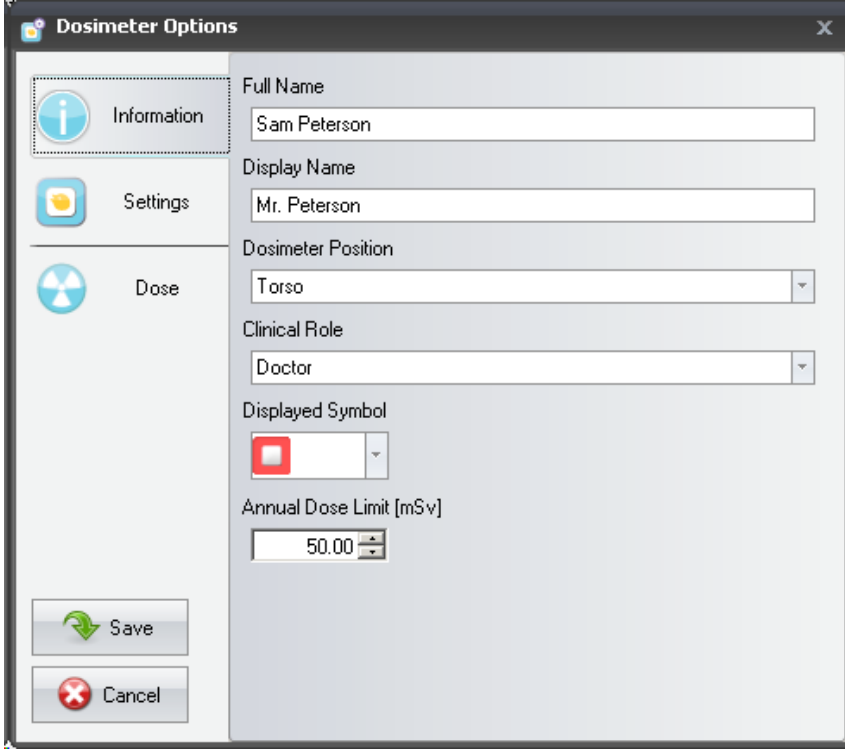

<span id="page-13-0"></span>Figura 5. Pestaña Información

Tabla 4. Funciones de la pestaña Información

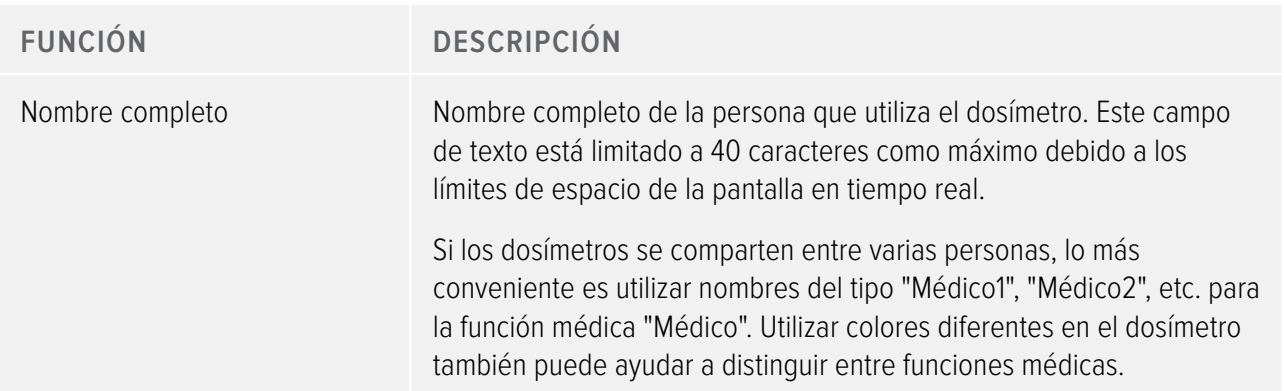

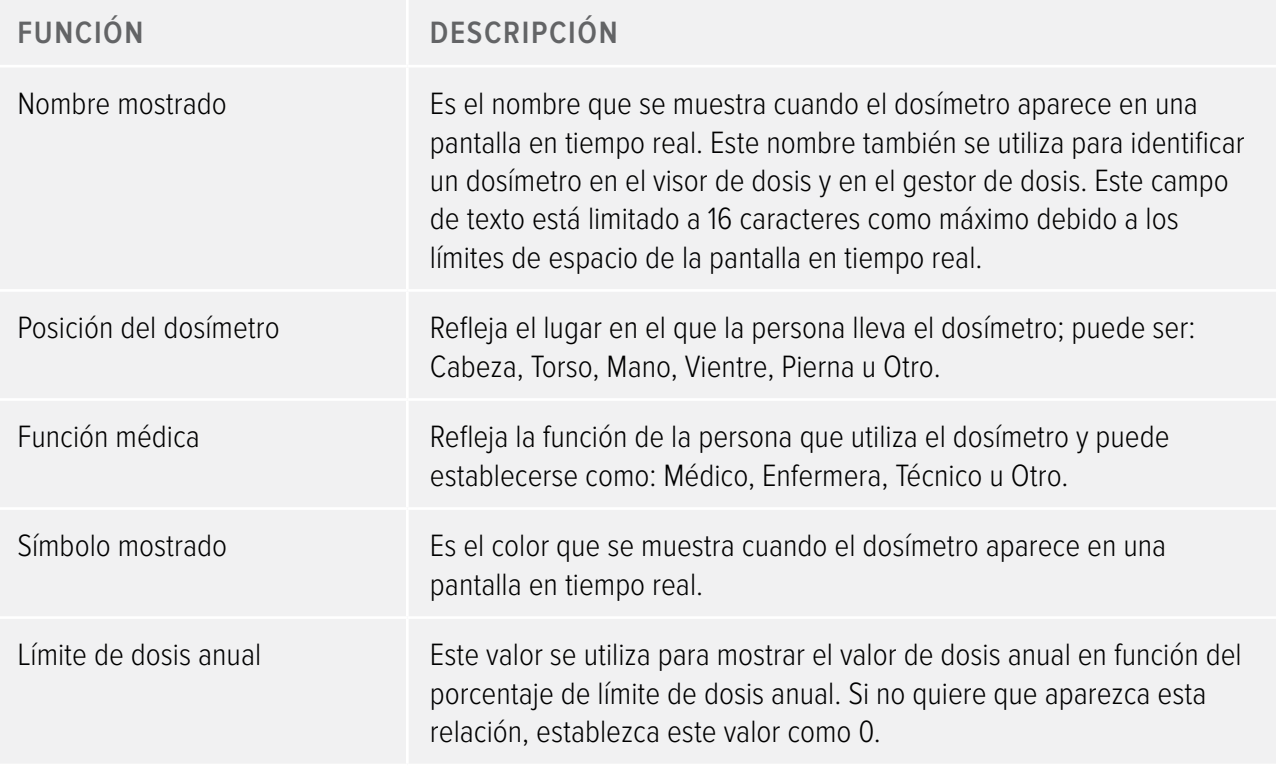

**NOTA** El límite de dosis anual para el dosímetro depende del factor de protección del delantal de plomo, así como del resto de medidas de protección utilizadas. Cuanto mayor sea la protección, más alto podrá colocarse ese límite para la misma dosis efectiva para el usuario. El límite de dosis anual puede determinarse o no para reflejar el límite legal del lugar en el que se utiliza. Puede reflejar el límite legal o, por ejemplo, el objetivo más bajo para el usuario clínico. Estas y otras consideraciones tienen que tenerse en cuenta a la hora de seleccionar el límite de dosis anual.

## Pestaña Configuración

La pestaña Configuración contiene la configuración del dosímetro.

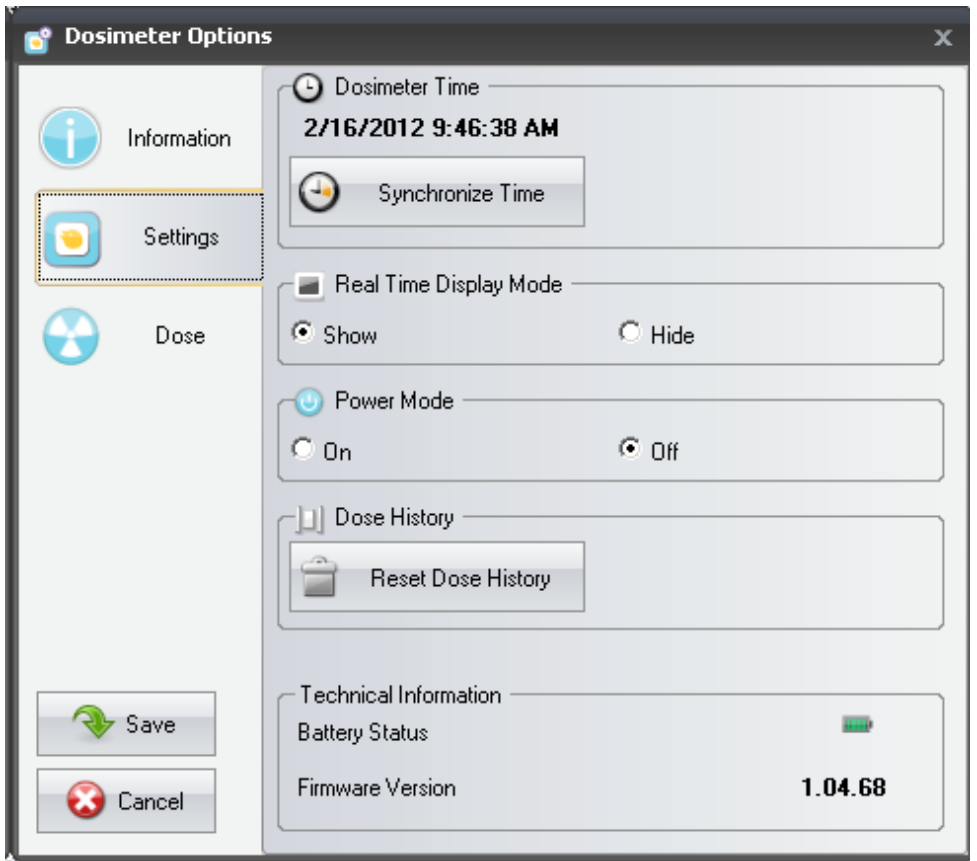

Figura 6. Pestaña Configuración

Tabla 5. Funciones de la pestaña Configuración

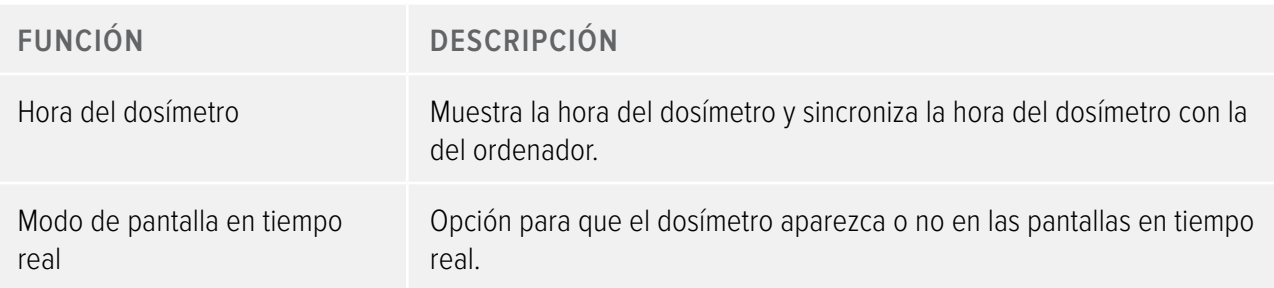

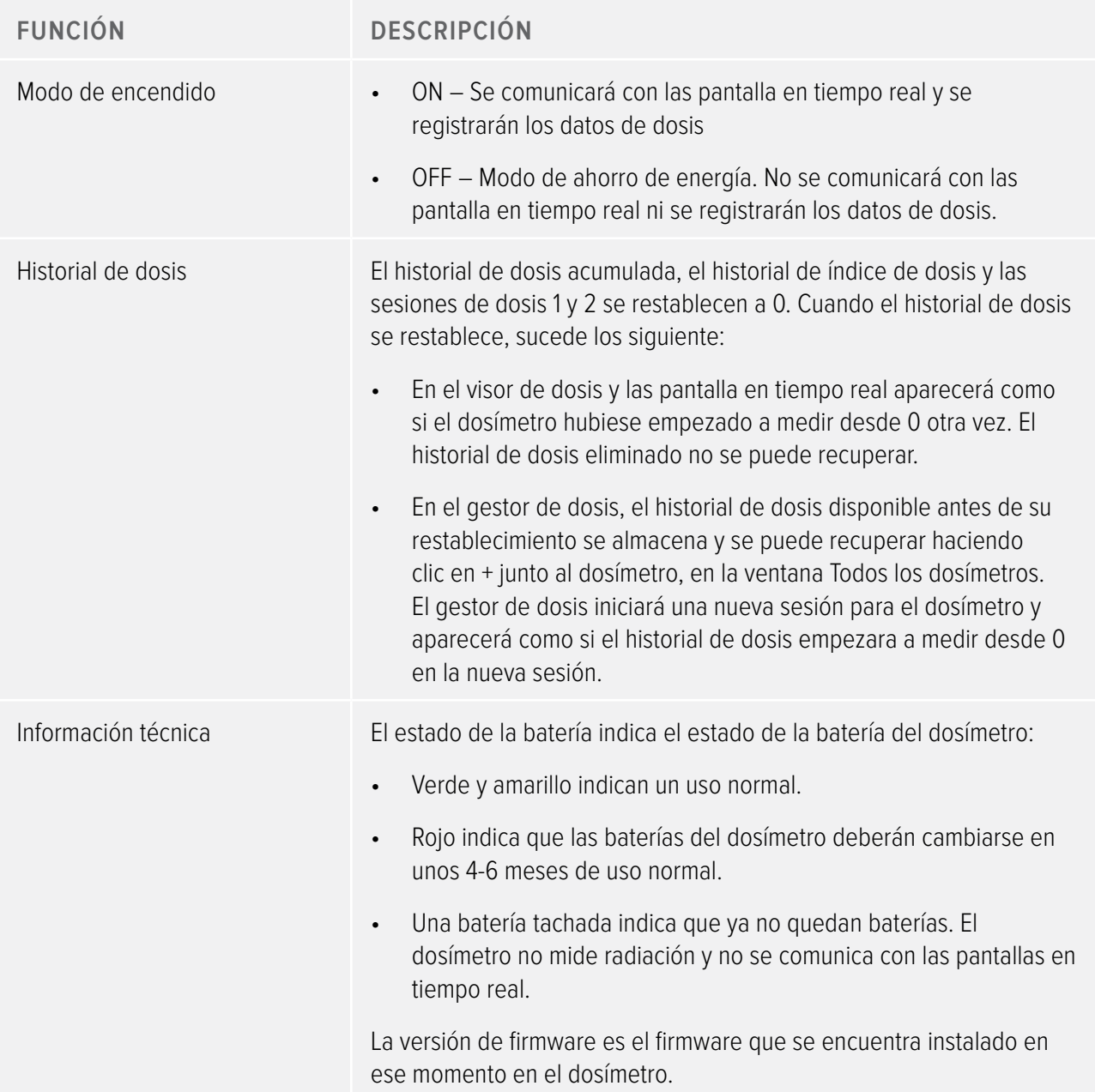

## Pestaña Dosis

La pestaña Dosis muestra y gestiona la información sobre la dosis.

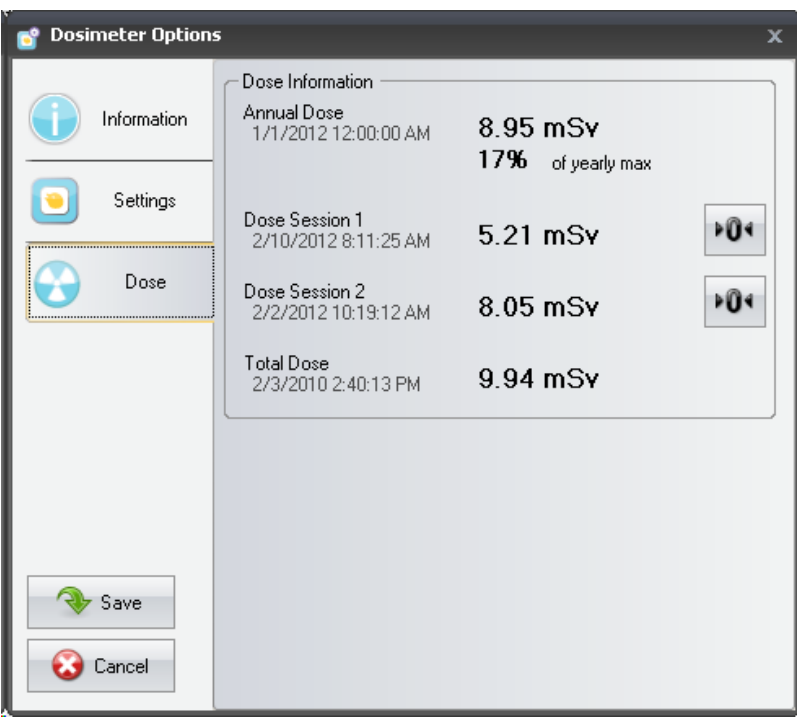

Figura 7. Pestaña Dosis

Tabla 6. Funciones de la pestaña Dosis

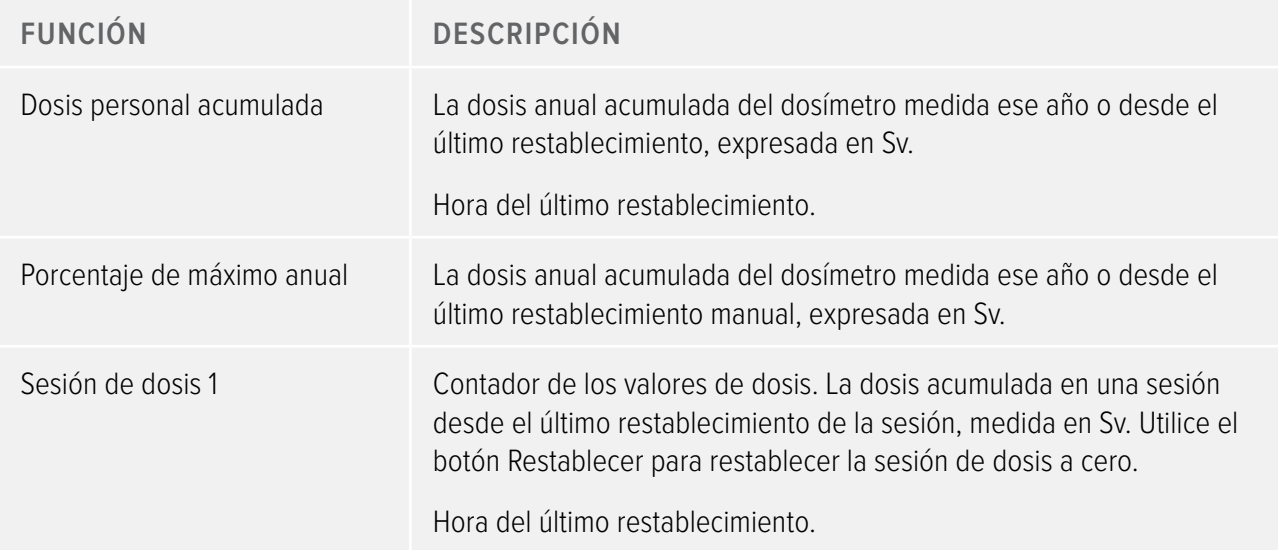

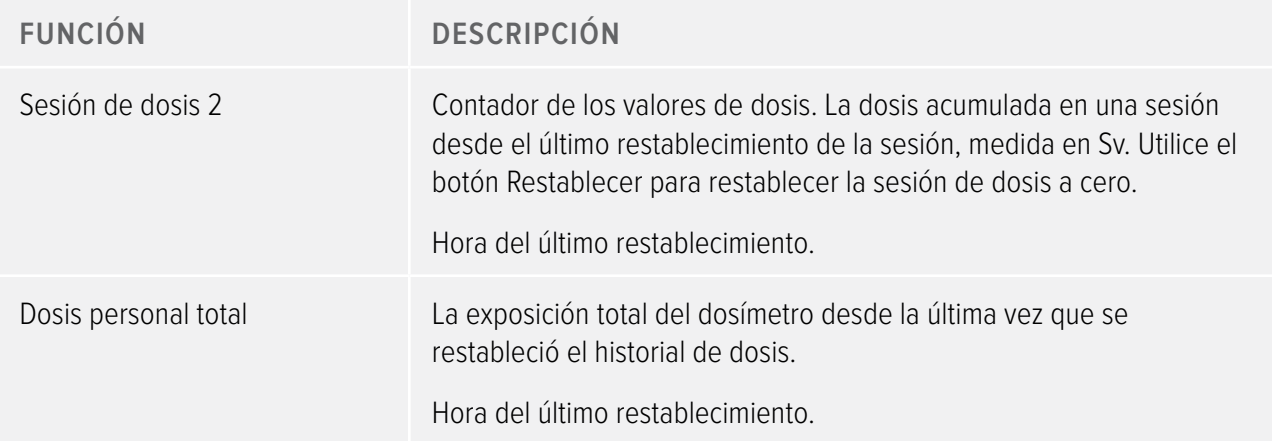

#### Informes

En el grupo Informes es posible encontrar las herramientas siguientes:

Tabla 7. Funciones del grupo Informes

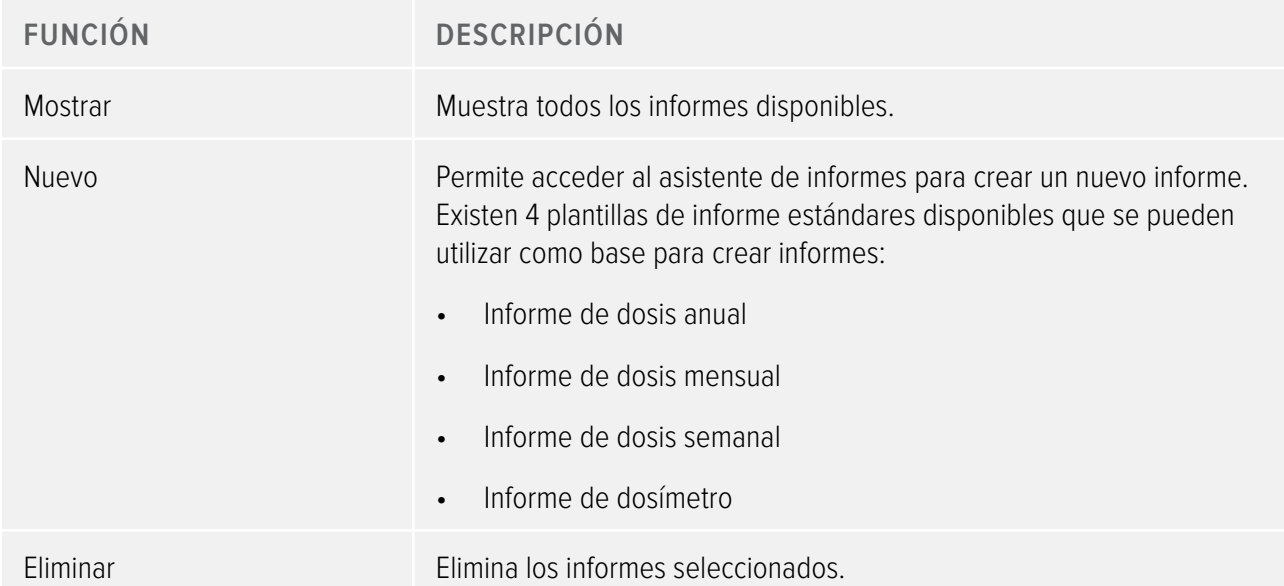

Para obtener información sobre cómo trabajar con los informes, consulte el apartado ["Informes" de la página](#page-52-1)  [53.](#page-52-1) Para obtener más información sobre la vista previa de informes, consulte el apartado ["Descripción de la](#page-23-1)  [barra de herramientas Vista previa de informes" de la página 24.](#page-23-1)

#### <span id="page-19-0"></span>Pantallas en tiempo real

En el grupo Pantallas en tiempo real se encuentran las herramientas siguientes:

Tabla 8. Funciones del grupo Pantallas en tiempo real

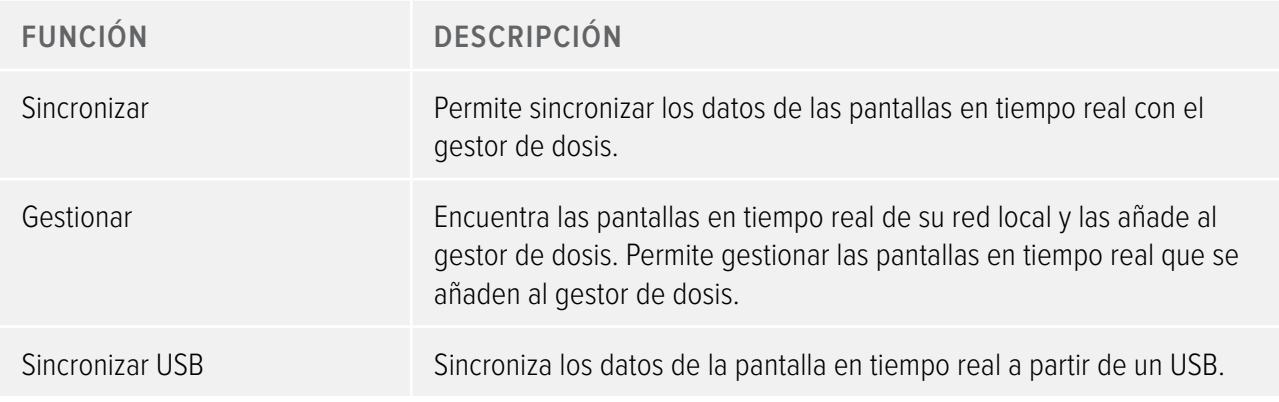

## <span id="page-19-1"></span>Descripción de la barra de herramientas Navegación de Dosis

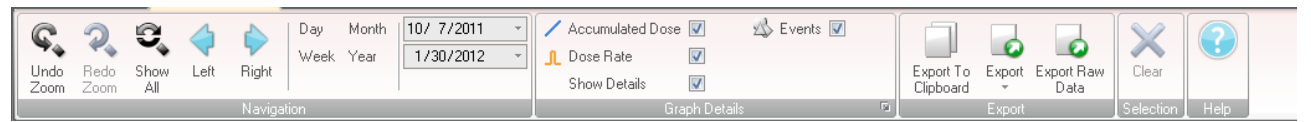

#### Figura 8. Barra de herramientas Navegación de Dosis

La barra de herramientas Navegación de Dosis, a la que se puede acceder desde los gráficos o tablas de dosis, es donde se encuentran las herramientas para navegar por los gráficos y tablas. En la barra de herramientas Navegación de Dosis se encuentran disponibles los elementos siguientes:

#### Grupo Navegación

El grupo Navegación contiene las herramientas de acceso a la navegación del historial de dosis.

Tabla 9. Funciones del grupo Navegación

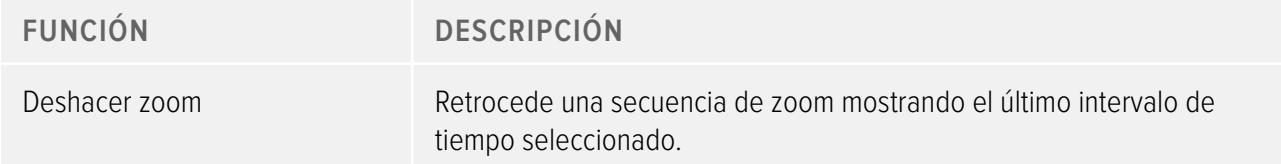

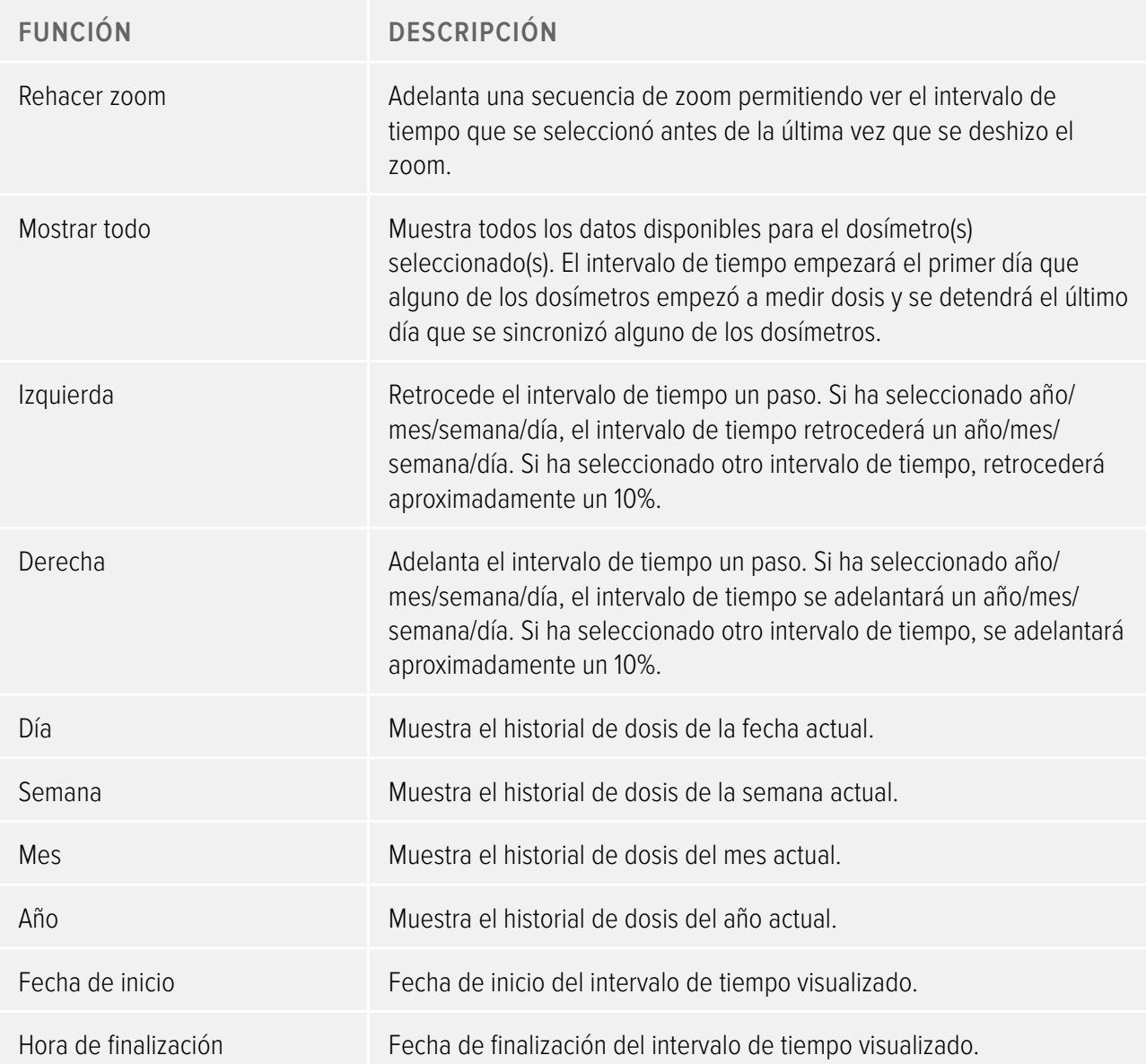

### Grupo Detalles del gráfico

El grupo Detalles del gráfico permite seleccionar qué información debe aparecer en el gráfico.

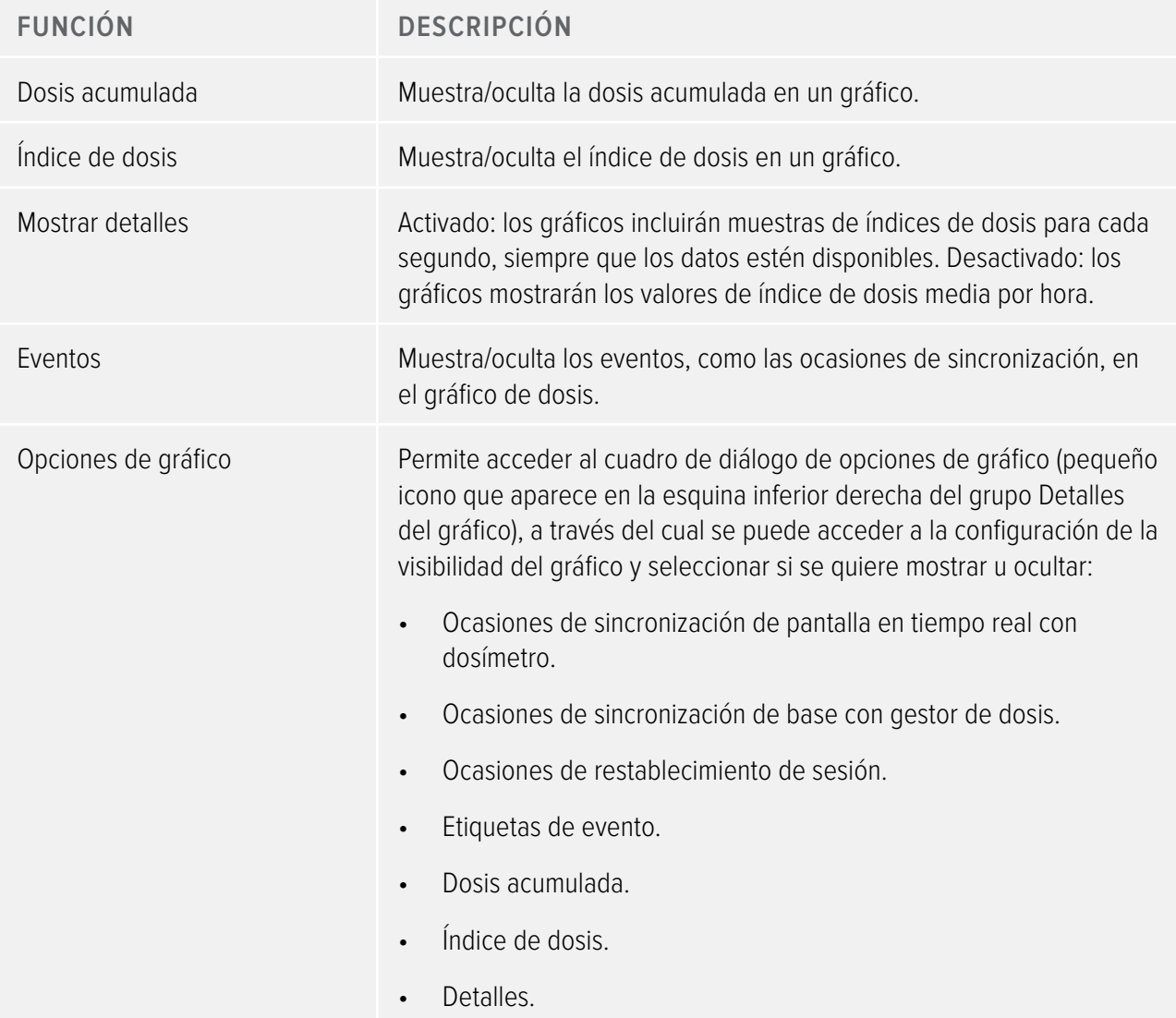

Tabla 10. Funciones del grupo Detalles del gráfico

#### Grupo Exportar

El grupo Exportar le permite exportar la tabla de dosis.

Tabla 11. Funciones del grupo Exportar

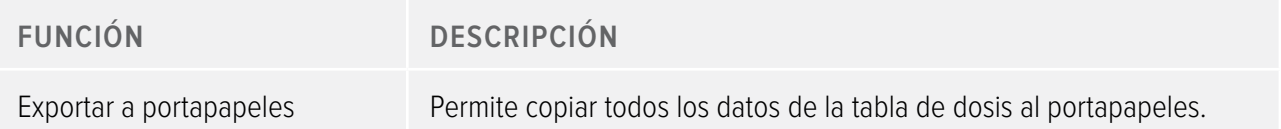

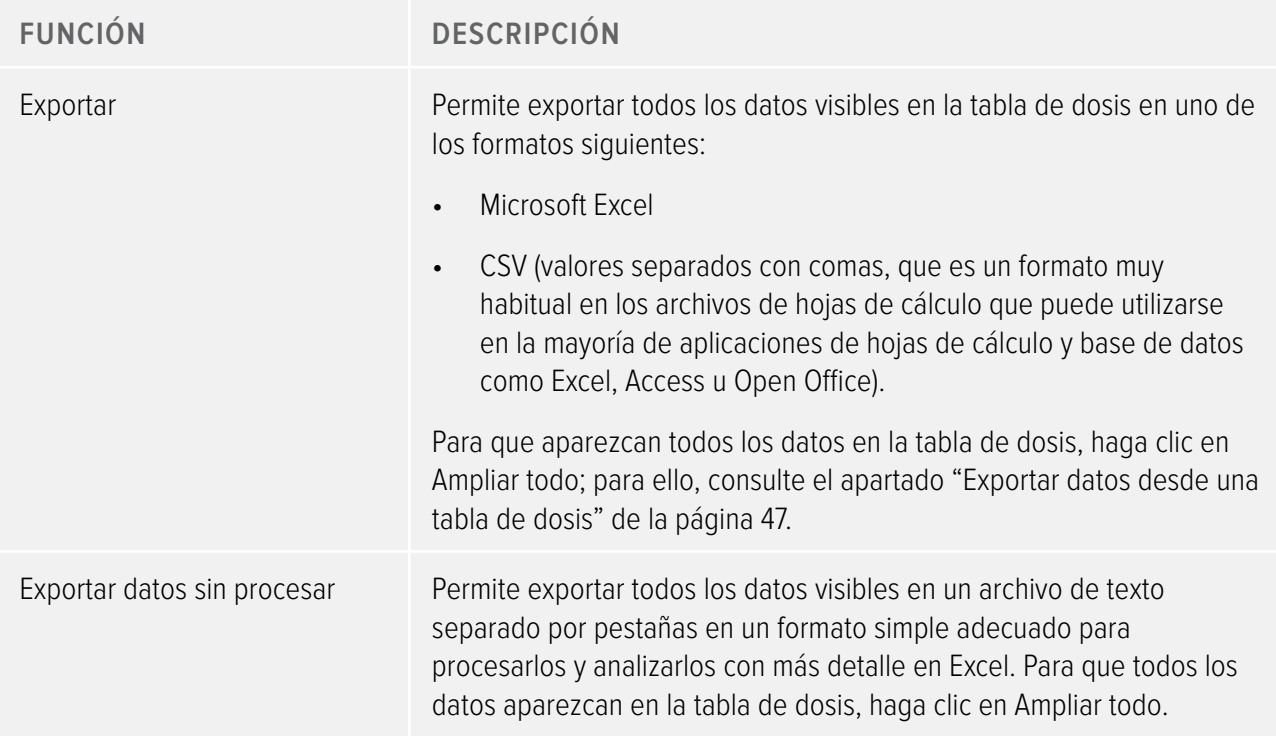

### Grupo Selección

El grupo Selección le permite gestionar las selecciones de un gráfico de dosis.

Tabla 12. Función del grupo Selección

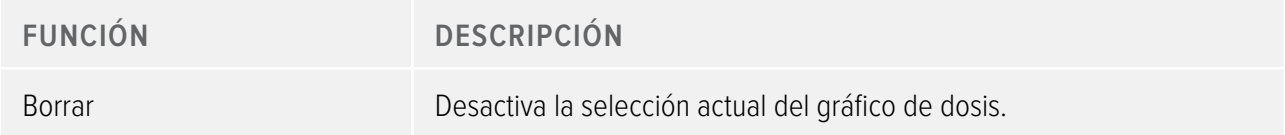

## <span id="page-23-1"></span><span id="page-23-0"></span>Descripción de la barra de herramientas Vista previa de informes

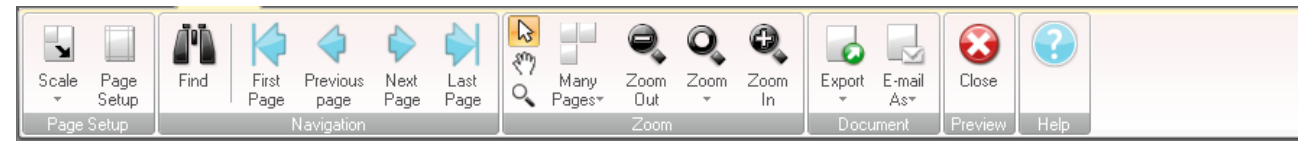

Figura 9. Barra de herramientas Vista previa de informes

La barra de herramientas Vista previa de informes incluye las herramientas siguientes:

#### Grupo Configuración de página

Proporciona acceso a las herramientas para cambiar el diseño del informe.

Tabla 13. Funciones del grupo Configuración de página

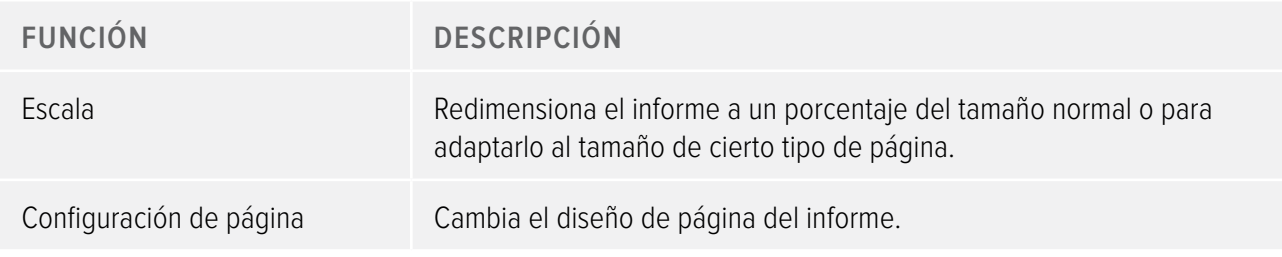

Grupo Navegación

Proporciona acceso a las herramientas para navegar por el informe.

Tabla 14. Funciones del grupo Navegación

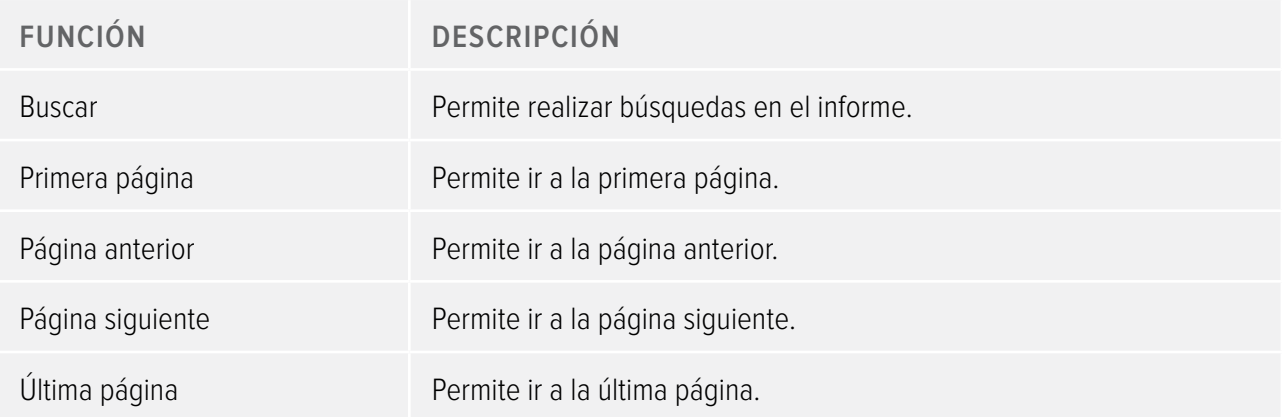

#### Grupo Zoom

Proporciona acceso a las herramientas para personalizar la pantalla del informe.

Tabla 15. Funciones del grupo Zoom

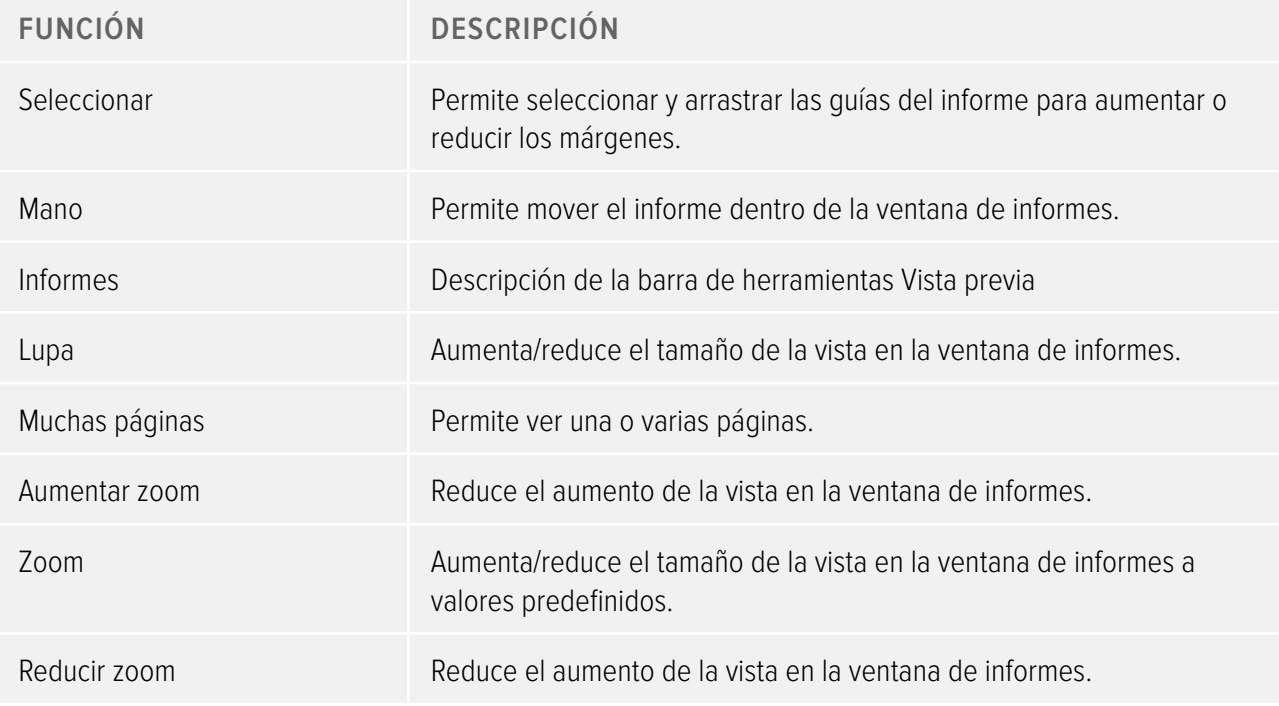

#### <span id="page-25-0"></span>Grupo Documento

Proporciona acceso a las herramientas para exportar el informe o enviarlo por correo electrónico.

Tabla 16. Funciones del grupo Documento

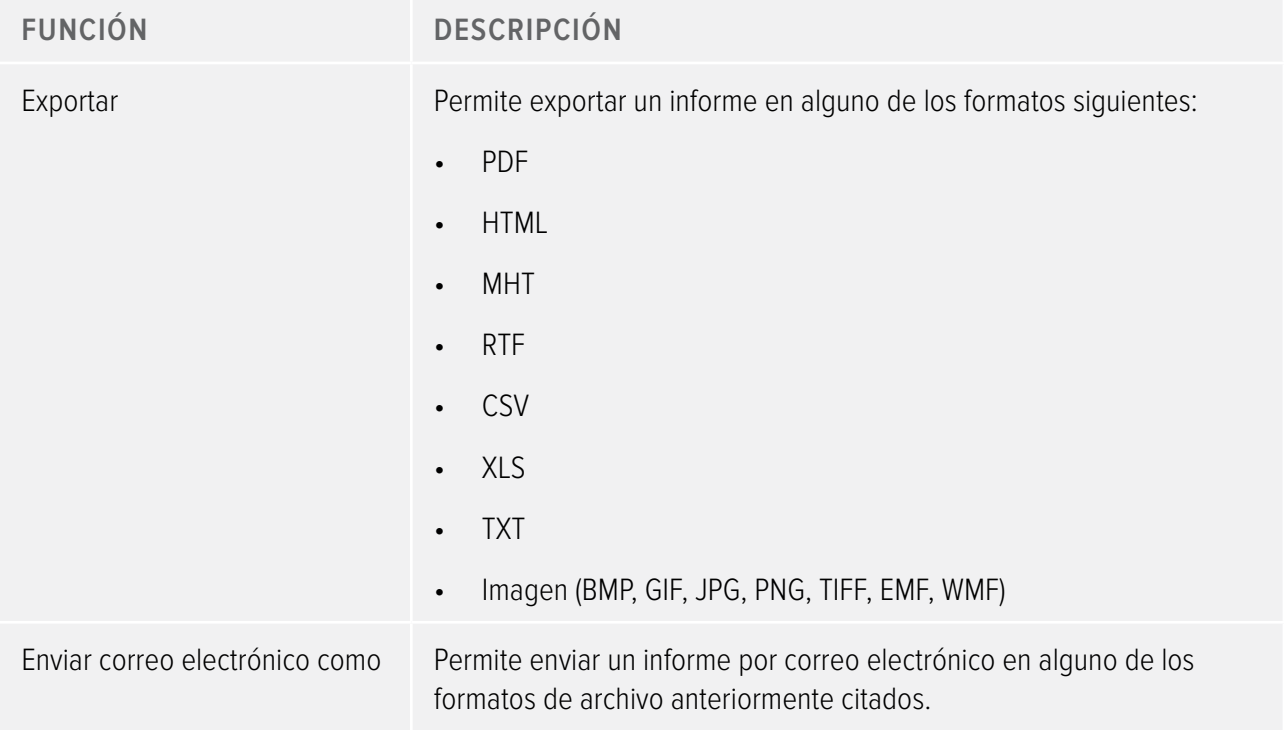

Grupo Vista previa

Gestiona la vista previa del informe.

Tabla 17. Función del grupo Vista previa

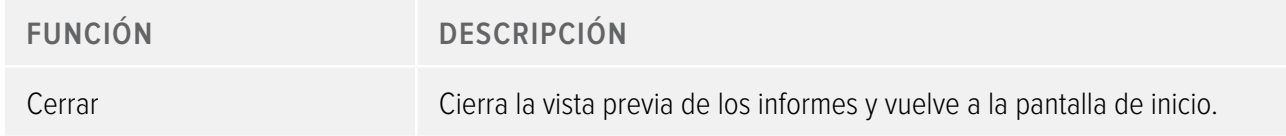

## <span id="page-25-1"></span>Descripción de la ventana Todos los dosímetros

La información que aparece en esta ventana depende del contexto, es decir, cambia en función de aquello en la que se está trabajando en ese momento. Es posible personalizar qué columnas se pueden ver; para ello, consulte el apartado ["Personalizar las columnas" de la página 41](#page-40-1).

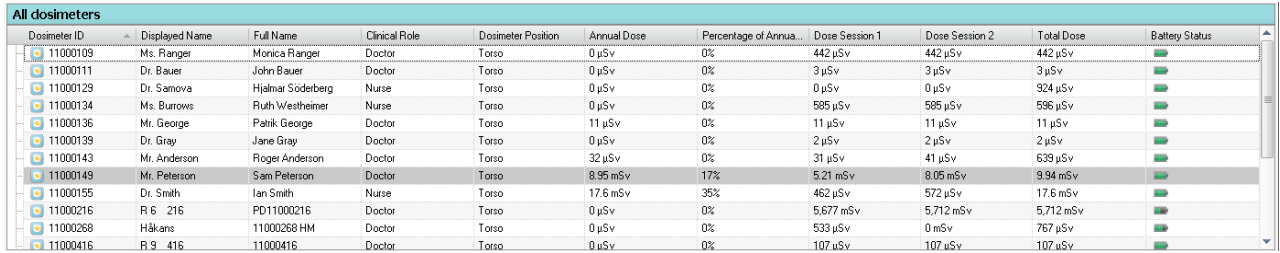

Figura 10. Ventana Todos los dosímetros

Cuando se selecciona la opción para mostrar todos los dosímetros, aparece la información siguiente en la ventana Todos los dosímetros:

<span id="page-26-0"></span>Tabla 18. Descripción de la ventana Todos los dosímetros

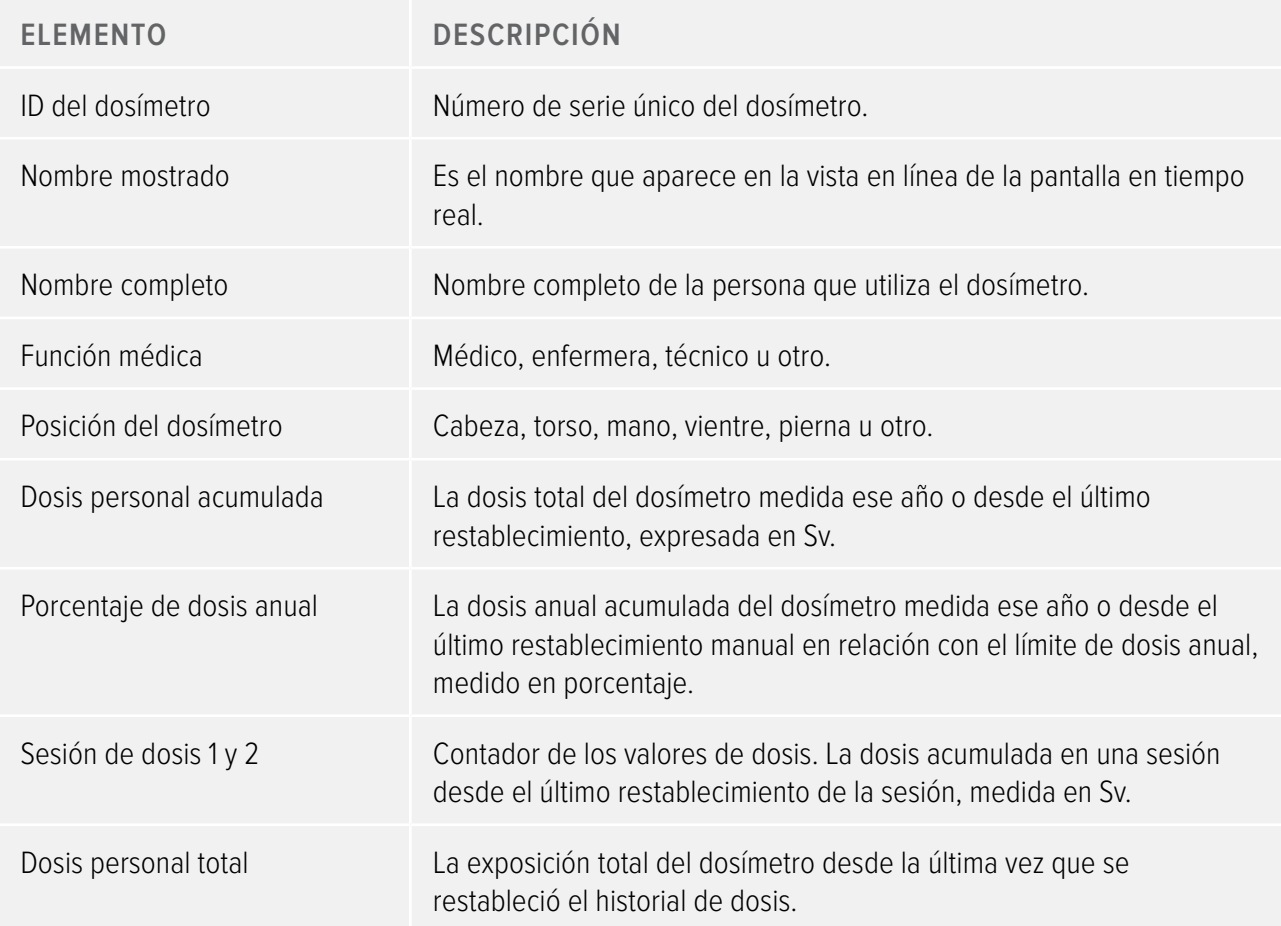

<span id="page-27-0"></span>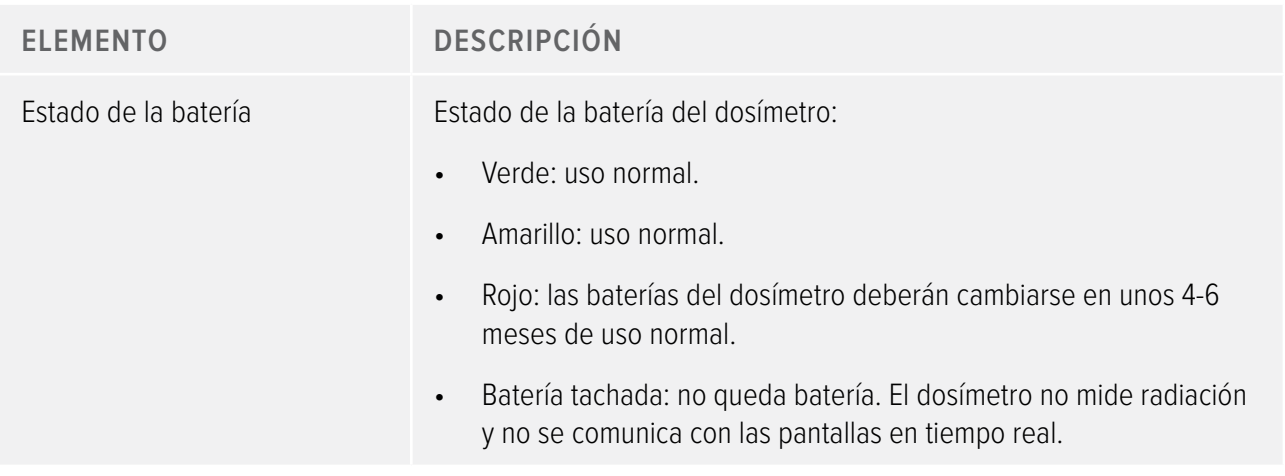

## <span id="page-27-1"></span>Descripción de la pestaña Detalles

La información que aparece en esta pestaña depende del contexto, es decir, cambia en función de aquello en la que se está trabajando en ese momento.

### Detalles del dosímetro

| Details                                                     |              |                                          |             |                  |
|-------------------------------------------------------------|--------------|------------------------------------------|-------------|------------------|
| 11000149 11000134 11000136                                  |              |                                          |             |                  |
| Dosimeter Information                                       |              |                                          |             | Member of groups |
| Full Name                                                   | Sam Peterson | Dosimeter                                | 11000149    | Doctors          |
| Display Name                                                | Mr. Peterson | Dosimeter Position                       | Torso       |                  |
| Clinical Role                                               | Doctor       | <b>Battery Status</b>                    | <b>Hard</b> |                  |
|                                                             |              |                                          |             | Notes            |
| - Dose Information -<br>Annual Dose<br>1/1/2012 12:00:00 AM |              | 8.95 mSv<br>17% of yearly max [50.0 mSv] |             |                  |
| Dose Session 1<br>2/10/2012 8:11:25 AM                      |              | 5.21 mSv                                 |             |                  |
| Dose Session 2<br>2/2/2012 10:19:12 AM                      |              | 8.05 mSv                                 |             |                  |
| Total Dose<br>2/3/2010 2:40:13 PM                           |              | 9.94 mSv                                 |             |                  |
| Details Dose Graph   Dose Table                             |              |                                          |             |                  |

Figura 11. Detalles del dosímetro

Cuando se selecciona un dosímetro en la ventana Todos los dosímetros, se puede acceder a la información siguiente en la pestaña Detalles:

Tabla 19. Datos del dosímetro

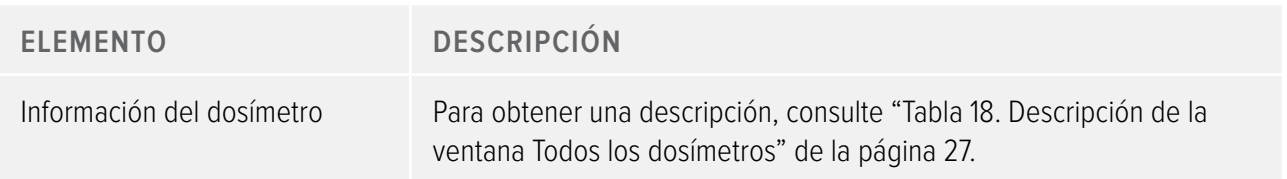

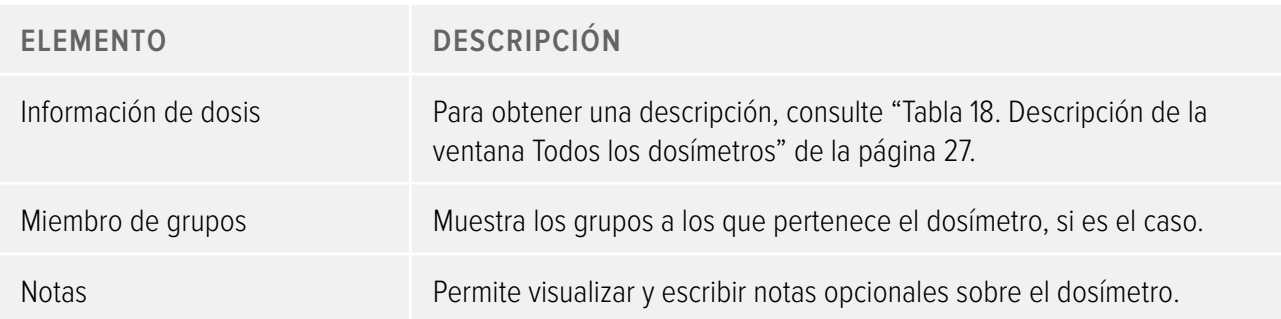

#### Detalles del grupo

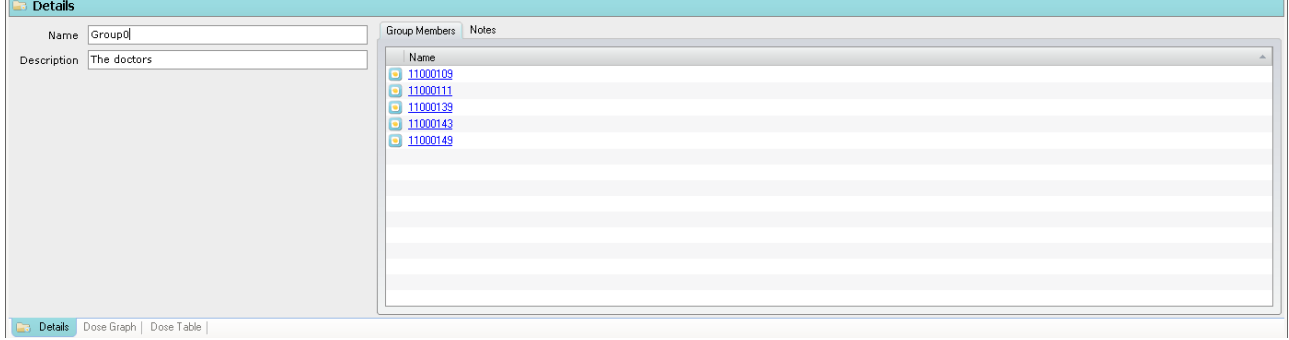

#### Figura 12. Detalles del grupo

Cuando se selecciona un grupo en la ventana Grupos, se puede acceder a la información siguiente en la pestaña Detalles:

Tabla 20. Elementos de los detalles del grupo

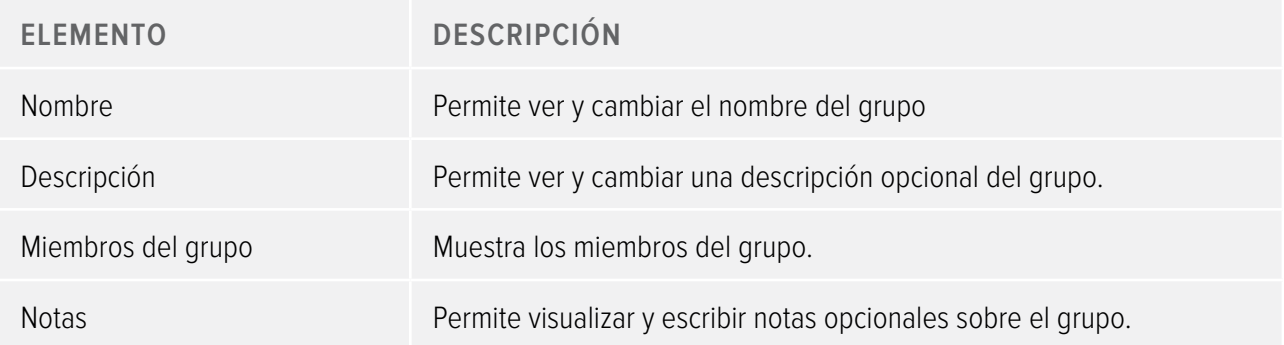

#### Detalles del informe

| Details     |                                                                           |                                                                                                    |
|-------------|---------------------------------------------------------------------------|----------------------------------------------------------------------------------------------------|
|             | $\left \mathcal{Z}\right $ January<br>Period 2012<br>1/1/2012 - 1/31/2012 | Report Members Notes                                                                                             |
|             | Name MonthlyDoseReportD                                                   | G-C-a Group0                                                                                                    |
| Header Text | Grouping Enabled V Group Description V Show Graph                         | 11000139 Dr. Gray<br>11000143 Mr. Anderson<br>11000149 Mr. Peterson<br>11000111 Dr. Bauer<br>11000109 Ms. Ranger |
|             | <b>CE Details</b> Dose Graph   Dose Table                                 |                                                                                                    |

Figura 13. Detalles del informe

Cuando se selecciona un informe en la ventana Informes, se puede acceder a la información siguiente en la pestaña Detalles:

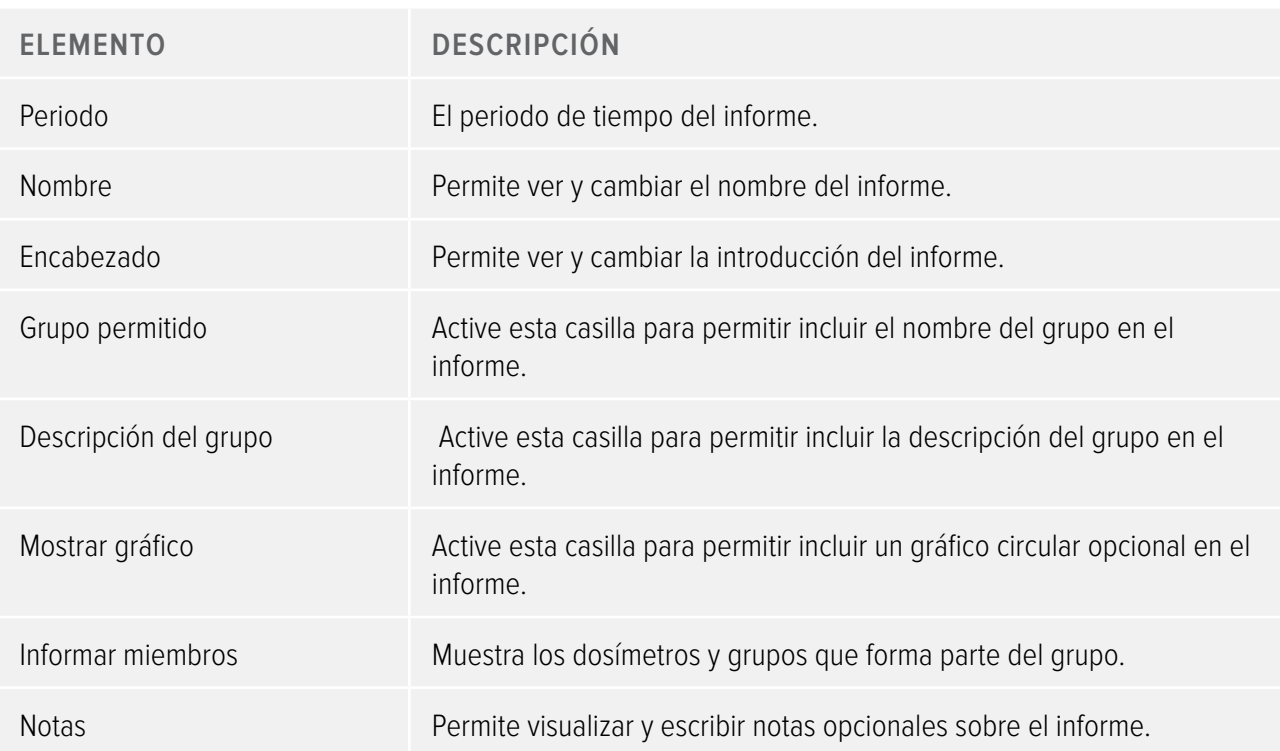

Tabla 21. Elementos de los detalles del informe

## <span id="page-30-1"></span><span id="page-30-0"></span>Descripción de la pestaña Gráfico de dosis

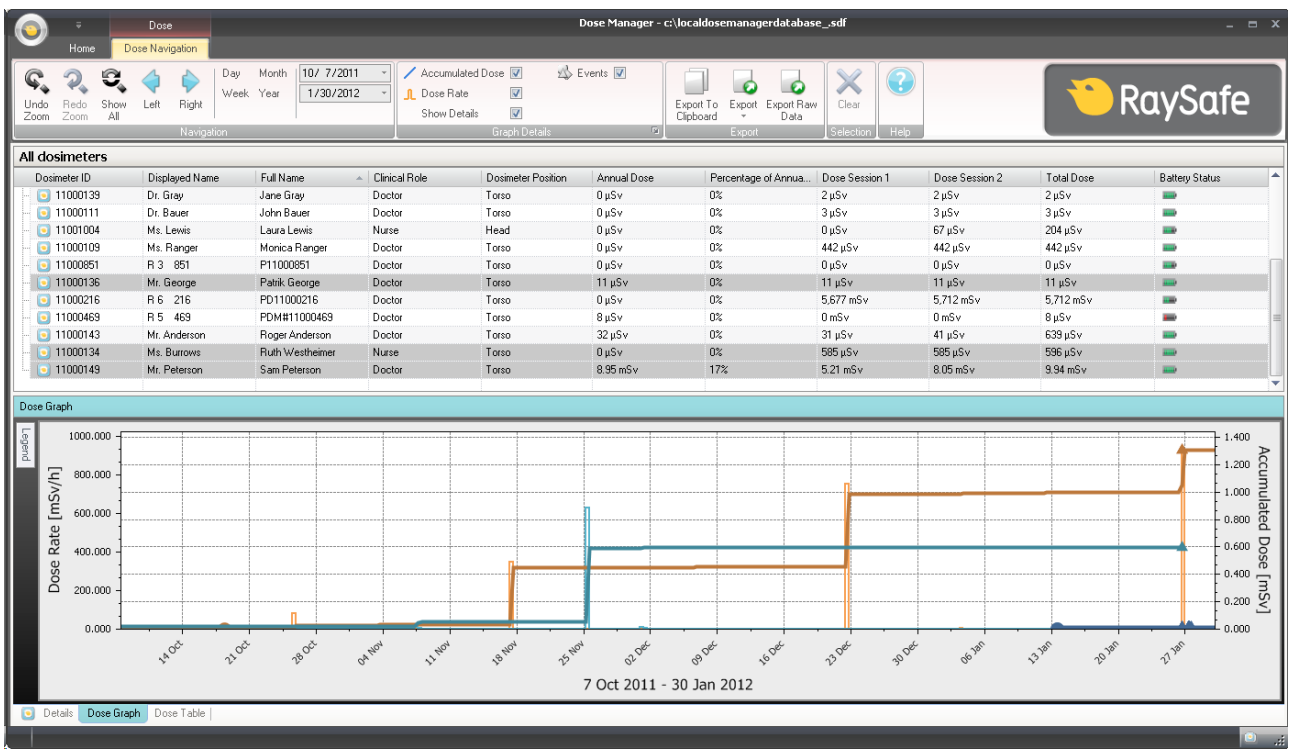

#### Figura 14. Descripción del gráfico de dosis

En la pestaña Gráfico de dosis, se recogen datos de uno o varios dosímetros dispuestos en un gráfico. Es posible navegar por el gráfico y personalizar la vista en función de las necesidades; para ello, consulte el apartado ["Ver el historial de dosis como un gráfico" de la página 42](#page-41-1) y el apartado ["Ver el historial de dosis](#page-48-1)  [como un gráfico" de la página 49](#page-48-1) para obtener instrucciones.

#### Leyenda del gráfico

En la leyenda del gráfico se puede obtener información sobre los gráficos de los diferentes dosímetros.

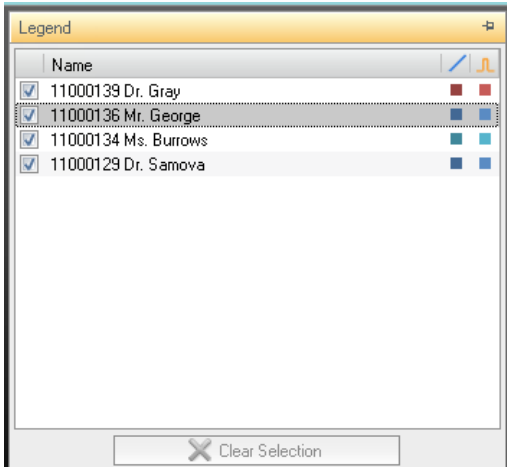

Figura 15. Leyenda del gráfico

Selecciones en un gráfico de dosis

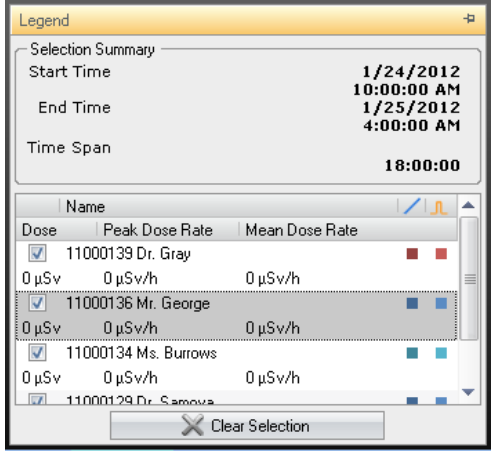

Figura 16. Selección en un gráfico de dosis

Realice selecciones en un gráfico de dosis para analizar más en detalle un margen de tiempo concreto. Consulte el apartado ["Realizar una selección en un gráfico" de la página 44.](#page-43-0) Una vez realizada una selección, aparecerá la información siguiente en la leyenda del gráfico:

Tabla 22. Selecciones en un gráfico de dosis

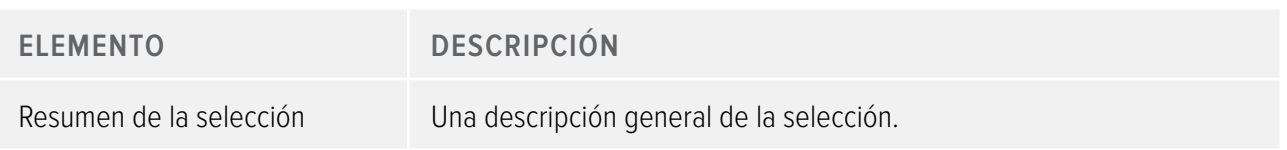

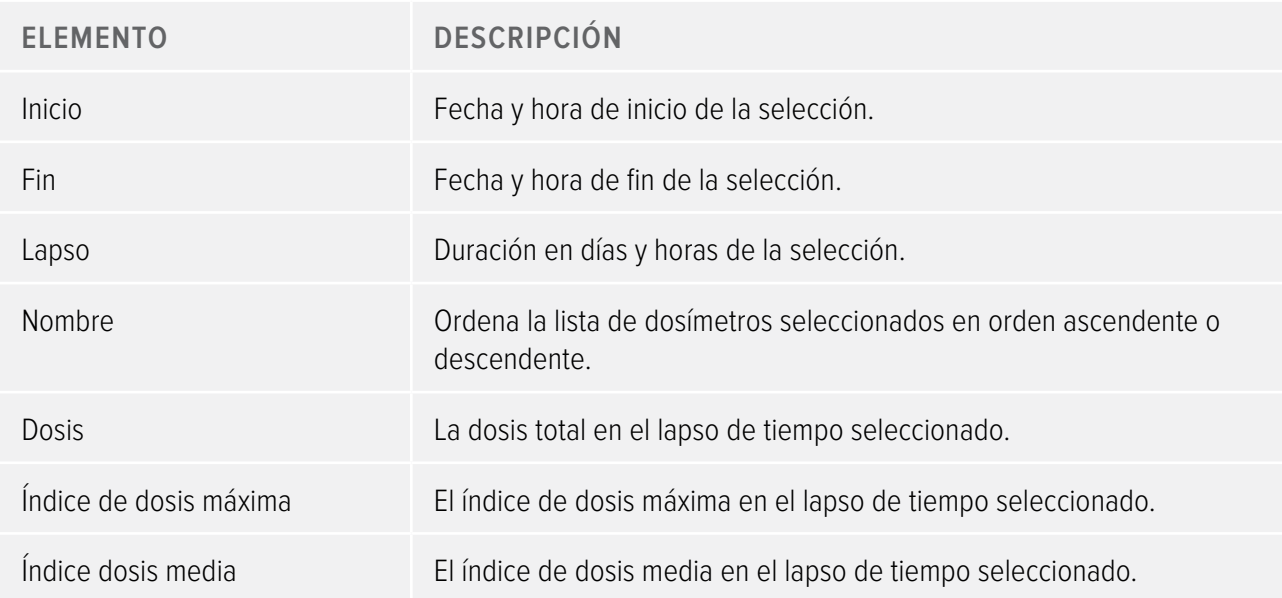

## Eventos en un gráfico de dosis

El gráfico de dosis puede mostrar información sobre los eventos siguientes:

Tabla 23. Eventos del gráfico de dosis

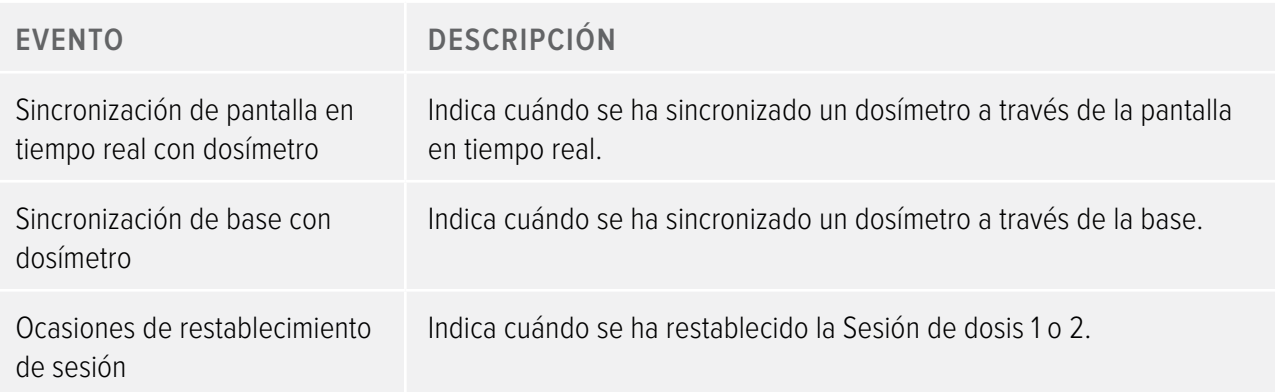

## <span id="page-33-1"></span><span id="page-33-0"></span>Descripción de la pestaña Tabla de dosis

|                          |                                      | Dose.                                          |                            |                         |                                                          |                                                                    | Dose Manager - c:\localdosemanagerdatabase_.sdf                                                                                                    |                                            |                      |                           |                                 |                     |                   |                  | - = x                 |
|--------------------------|--------------------------------------|------------------------------------------------|----------------------------|-------------------------|----------------------------------------------------------|--------------------------------------------------------------------|----------------------------------------------------------------------------------------------------|--------------------------------------------|----------------------|---------------------------|---------------------------------|---------------------|-------------------|------------------|-----------------------|
| Undo<br>Zoom             | Home.<br>Show<br>Redo<br>All<br>Zoom | Dose Navigation<br>Right<br>Left<br>Navigation | Month<br>Day<br>Week Year  | 10/ 7/2011<br>1/30/2012 | Accumulated Dose V<br><b>n</b> Dose Rate<br>Show Details | $\overline{\mathsf{v}}$<br>$\overline{\mathsf{v}}$<br>Graph Detail | x∆ Events <b>V</b><br>50                                                                                                    | Export<br>Export To<br>Clinboard<br>Export | Export Raw<br>Data   | Clear<br><b>Selection</b> | Help                            |                     |                   | <b>C</b> RaySafe |                       |
| Groups                   |                                      |                                                | All dosimeters             |                         |                                                          |                                                                    |                                                                                                    |                                            |                      |                           |                                 |                     |                   |                  |                       |
| $\Box$ $\Box$ Groups     |                                      |                                                | Dosimeter ID               | Displayed Name          | Full Name                                                | Clinical Role                                                      | Dosimeter Position                                                                                                    | Annual Dose                                |                      |                           | Percentage of An Dose Session 1 | Dose Session 2      | <b>Total Dose</b> |                  | <b>Battery Status</b> |
|                          | <b>Doctors</b>                       |                                                | $\bullet$ 11000109         | Ms. Ranger              | Monica Ranger                                            | Doctor                                                             | Torso                                                                                                    | $0 \mu Sv$                                 | $0\%$                |                           | 442 µSv                         | 442 µSv             | 442 uSv           | i.               |                       |
|                          |                                      |                                                | $\bullet$ 11000111         | Dr. Bauer               | John Bauer                                               | Doctor                                                             | Torso                                                                                                    | $0 \mu Sv$                                 | $0\%$                |                           | $3 \mu Sv$                      | 3 µSv               | $3 \mu Sv$        | <b>TELE</b>      |                       |
|                          |                                      |                                                | $\bullet$ 11000129         | Dr. Samova              | Hjalmar Söderberg                                        | Nurse                                                              | Torso                                                                                                    | $0 \mu Sv$                                 | $0\%$                |                           | $0 \mu Sv$                      | $0 \mu Sv$          | 924 µSv           | <b>TIP</b>       |                       |
|                          |                                      |                                                | $\bullet$ 11000134         | Ms. Burrows             | Ruth Westheimer                                          | Nurse                                                              | Torso                                                                                                    | $0 \mu Sv$                                 | $0\%$                |                           | 585 uSv                         | 585 µSv             | 596 µSv           |                  |                       |
|                          |                                      |                                                | $\boxed{\bullet}$ 11000136 | Mr. George              | Patrik George                                            | Doctor                                                             | Torso                                                                                                    | $11 \mu Sv$                                | 0%                   |                           | $11 \mu Sv$                     | $11 \mu Sv$         | $11 \mu Sv$       | <b>TIMP</b>      |                       |
|                          |                                      |                                                | $\bullet$ 11000139         | Dr. Gray                | Jane Grav                                                | Doctor                                                             | Torso                                                                                                    | $0 \mu Sv$                                 | $0\%$                |                           | $2 \mu Sv$                      | $2 \mu Sv$          | $2 \mu Sv$        | <b>Harry</b>     |                       |
|                          |                                      |                                                | $\boxed{•}$ 11000143       | Mr. Anderson            | Roger Anderson                                           | Doctor                                                             | Torso                                                                                                    | 32 µSv                                     | $0\%$                |                           | $31 \mu$ Sv                     | $41 \mu Sv$         | 639 µSv           | <b>Hole</b>      |                       |
|                          |                                      |                                                | $\boxed{•}$ 11000149       | Mr. Peterson            | Sam Peterson                                             | Doctor                                                             | Torso                                                                                                    | 8.95 mSv                                   | 17%                  |                           | 5.21 mSv                        | $8.05 \text{ mSv}$  | 9.94 mSv          | inib             |                       |
|                          |                                      |                                                | $\boxed{•}$ 11000155       | Dr. Smith               | Ian Smith                                                | Nurse                                                              | Torso                                                                                                    | 17.6 mSv                                   | 35%                  |                           | 462 µSv                         | $572 \mu Sv$        | 17.6 mSv          | in i             |                       |
|                          |                                      |                                                | $\Box$ 11000216            | R 6 216                 | PD11000216                                               | Doctor                                                             | Torso                                                                                                    | $0 \mu Sv$                                 | $0\%$                |                           | 5.677 mSv                       | 5.712 mSv           | 5.712 mSv         | <b>Hall</b>      |                       |
|                          |                                      |                                                | $\bullet$ 11000268         | Håkans                  | 11000268 HM                                              | Doctor                                                             | Torso                                                                                                    | $0 \mu Sv$                                 | $0\%$                |                           | 533 µSv                         | 0 <sub>msv</sub>    | 767 uSv           | in At            |                       |
|                          |                                      |                                                | $\Box$ 11000416            | R9 416                  | 11000416                                                 | Doctor                                                             | Torso                                                                                                    | $0$ uSv                                    | $0\%$                |                           | 107 uSv                         | 107 uSv             | 107 uSv           | <b>Hard</b>      |                       |
| Dose Table<br>Expand All |                                      |                                                |                            |                         |                                                          | 7 Oct 2011 - 30 Jan 2012<br>11000129 Dr. Samova                    |                                                                                                    |                                            | 11000134 Ms. Burrows |                           |                                 | 11000136 Mr. George |                   |                  | 11000139D             |
|                          |                                      |                                                |                            |                         |                                                          |                                                                    | Acc. Dose [mSv] Dose [mSv] Dose Rate [mSv/h] Acc. Dose [mSv] Dose [mSv] Dose Rate [mSv/h] Acc. Dose [mSv] Dose [mSv] Dose Rate [mSv/h] Acc. Dose [ |                                            |                      |                           |                                 |                     |                   |                  |                       |
|                          | □ 2011 □ October                     |                                                |                            |                         |                                                          | 0.253                                                              | 0.170                                                                                                    | 0.685                                      | 0.019                | 0.000                     | 0.001                           |                     |                   |                  |                       |
|                          | <b>E</b> November                    |                                                |                            |                         |                                                          | 0.923                                                              | 0.669                                                                                                    | 2.560                                      | 0.594                | 0.575                     | 1.571                           |                     |                   |                  |                       |
|                          | <b>E</b> December                    |                                                |                            |                         |                                                          | 0.924                                                              | 0.001                                                                                                    | 0.006                                      | 0.596                | 0.002                     | 0.009                           |                     |                   |                  |                       |
|                          | $\Box$ 2012 $\Box$ January           | □ Week 01                                      | Sunday                     | 0.00;00                 |                                                          | 0.924                                                              | 0.000                                                                                                    | 0.000                                      | 0.596                | 0.000                     | 0.000                           |                     |                   |                  |                       |
|                          |                                      |                                                |                            | 0.01:00                 |                                                          | 0.924                                                              | 0.000                                                                                                    | 0.000                                      | 0.596                | 0.000                     | 0.000                           |                     |                   |                  |                       |
|                          |                                      |                                                |                            | 0.02:00                 |                                                          | 0.924                                                              | 0.000                                                                                                    | 0.000                                      | 0.596                | 0.000                     | 0.000                           |                     |                   |                  |                       |
|                          |                                      |                                                |                            | @03:00                  |                                                          | 0.924                                                              | 0.000                                                                                                    | 0.000                                      | 0.596                | 0.000                     | 0.000                           |                     |                   |                  |                       |
|                          |                                      |                                                |                            | ⊕ 04:00                 |                                                          | 0.924                                                              | 0.000                                                                                                    | 0.000                                      | 0.596                | 0.000                     | 0.000                           |                     |                   |                  |                       |
|                          |                                      |                                                |                            | $\bigoplus$ 05:00       |                                                          | 0.924                                                              | 0.000                                                                                                    | 0.000                                      | 0.596                | 0.000                     | 0.000                           |                     |                   |                  |                       |
|                          |                                      |                                                |                            | @06:00                  |                                                          | 0.924                                                              | 0.000                                                                                                    | 0.000                                      | 0.596                | 0.000                     | 0.000                           |                     |                   |                  |                       |
|                          |                                      |                                                |                            | 0.07:00                 |                                                          | 0.924                                                              | 0.000                                                                                                    | 0.000                                      | 0.596                | 0.000                     | 0.000                           |                     |                   |                  |                       |
| K                        |                                      |                                                |                            | £ 08:00                 |                                                          | 0.924                                                              | 0.000                                                                                                    | 0.000                                      | 0.596                | 0.000                     | 0.000                           |                     |                   |                  |                       |
|                          |                                      |                                                |                            |                         | -III.                                                    |                                                                    |                                                                                                    |                                            |                      |                           |                                 |                     |                   |                  |                       |

Figura 17. Descripción de la tabla de dosis

En la pestaña Tabla de dosis, se recogen datos de uno o varios dosímetros dispuestos en una tabla. Es posible navegar por la tabla y personalizar la vista en función de las necesidades; para ello, consulte el apartado ["Ver](#page-44-0)  [el historial de dosis como una tabla" de la página 45](#page-44-0) y el apartado ["Ver el historial de dosis como una tabla"](#page-50-0)  [de la página 51](#page-50-0) para obtener instrucciones.

# <span id="page-34-1"></span><span id="page-34-0"></span>Uso del gestor de dosis

Este capítulo contiene instrucciones y flujos de trabajo habitualmente usados en el gestor de dosis. En el apartado ["Sobre el gestor de dosis" de la página 8](#page-7-1) puede encontrar descripciones detalladas de todas las funciones disponibles.

## Conceptos básicos sobre el gestor de dosis

#### <span id="page-34-2"></span>Cambiar la información y la configuración del dosímetro

Cuando se cambia la información y configuración del dosímetro en el gestor de dosis, el dosímetro sincronizará estos cambios con las pantallas en tiempo real y con el visor de dosis.

**NOTA** Sólo es posible acceder y cambiar las opciones de dosímetro cuando el dosímetro está colocado en su base.

Siga las instrucciones que se describen a continuación para cambiar la información y la configuración del dosímetro:

- 1. Asegúrese de que la base está conectada al puerto USB del ordenador.
- 2. Inserte un dosímetro en la base.

El ordenador detectará automáticamente el dosímetro y la información del mismo aparecerá en el gestor de dosis.

3. Acceda al cuadro de diálogo de las opciones de dosímetro haciendo clic en el botón Opciones de dosímetro, en el grupo Dosímetros de la pestaña Inicio.

El cuadro de diálogo de las opciones de dosímetro se divide en tres pestañas. Para obtener una descripción de la información disponible en estas pestañas, consulte el apartado ["Dosímetros" de la página 12.](#page-11-2)

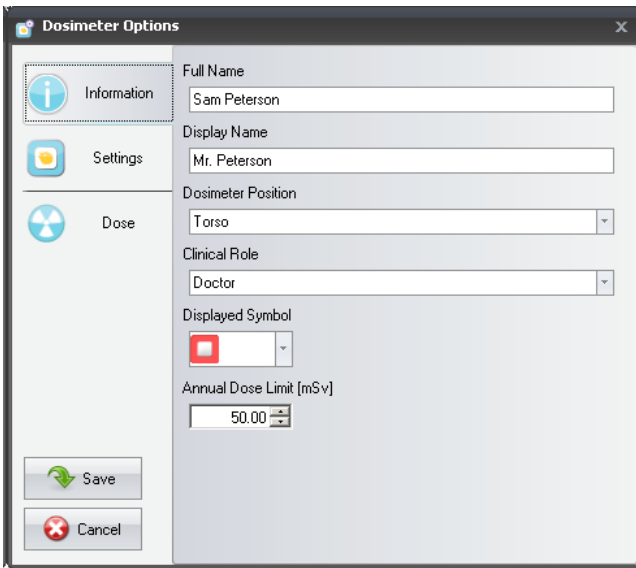

Figura 18. Pestaña Información

**Pestaña Información**: permite cambiar la información sobre la persona que está utilizando el dosímetro. Guarde o descarte los cambios con los botones Guardar o Cancelar.

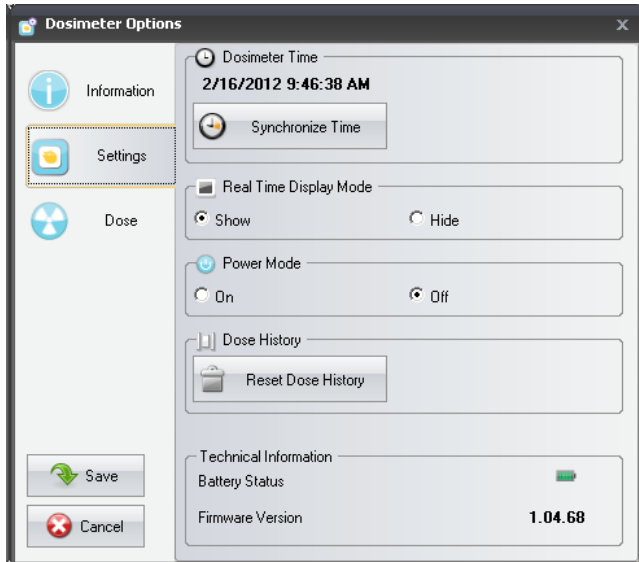

Figura 19. Pestaña Configuración

**Pestaña Configuración**: permite cambiar la configuración y acceder a la información del dosímetro. Las acciones Sincronizar hora y Restablecer el historial de dosis se aplican inmediatamente. Guarde o descarte el resto de cambios con los botones Guardar o Cancelar.

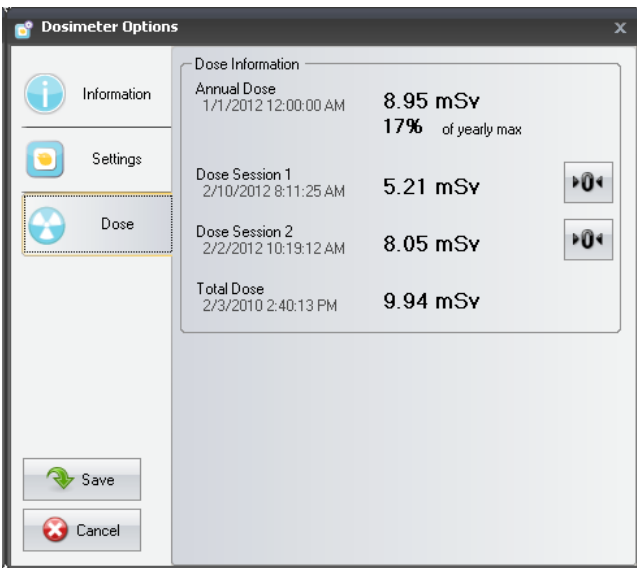

Figura 20. Pestaña Dosis

Pestaña Dosis: permite ver la dosis acumulada actual del dosímetro y restablecer las dosis de las sesiones 1 y 2. La acción para restablecer sesión de dosis se aplica inmediatamente y también existe un cuadro de diálogo.

4. Espere unos segundos antes de quitar el dosímetro de la base una vez guardados los cambios.

#### <span id="page-36-0"></span>Recopilar datos del dosímetro

Siga las instrucciones que aparecen a continuación para recopilar los datos de un dosímetro:

- 1. Asegúrese de que la base está conectada al puerto USB del ordenador.
- 2. Inserte un dosímetro en la base.

El ordenador detectará automáticamente el dosímetro y la información del mismo aparecerá en el gestor de dosis.

Recopilar datos de una pantalla en tiempo real

Siga las instrucciones que aparecen a continuación para recopilar los datos de una o varias pantallas en tiempo real de su red local:

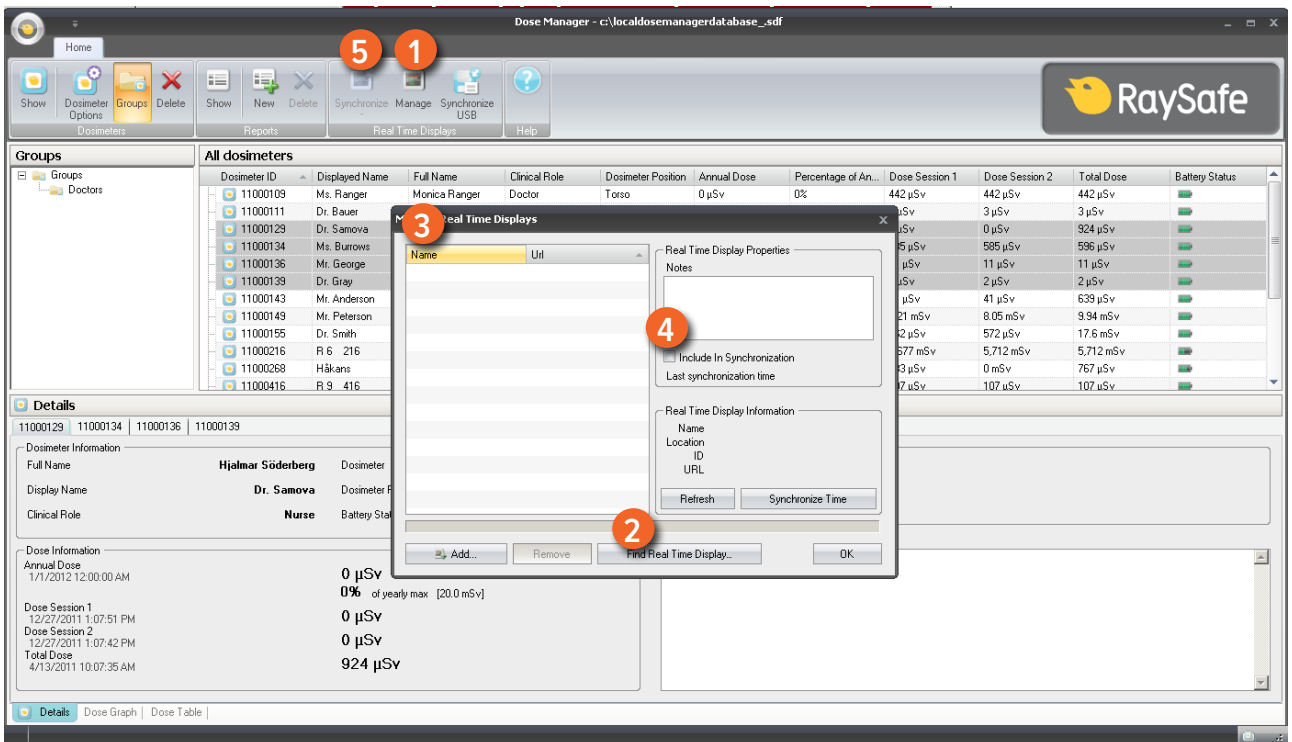

Figura 21. Recopilar datos de una pantalla en tiempo real

- 1. Haga clic en el botón Gestionar de la barra de herramientas Inicio.
- 2. Selecciones Encontrar pantallas en tiempo real y espere a que el gestor de dosis busque las pantallas en tiempo real de su red.
- 3. Escoja una pantalla en tiempo real y haga clic en Seleccionar.
- 4. Active la casilla Incluir en sincronización y haga clic en Aceptar.
- 5. Haga clic en el botón Sincronizar.

La información del dosímetro aparece en el gestor de dosis.

Es posible que, debido a la configuración de red, no sea posible encontrar ninguna pantalla en tiempo real. Si no puede encontrar ninguna de las pantallas en tiempo real instaladas en su red local, también puede añadirse la lista de pantallas en tiempo real del gestor de dosis utilizando su dirección IP en la red. La dirección IP que utiliza la pantalla en tiempo real se puede encontrar en el menú de configuración de su red.

#### Resolución de problemas

Si no funciona la comunicación con una pantalla en tiempo real añadida manualmente a la lista utilizando su dirección de red, puede deberse a la configuración de la propia red. Asegúrese de que la pantalla en tiempo real y el PC del gestor de dosis están conectados a la misma red, y utilice la misma máscara de subred. Si el problema persiste, póngase en contacto con el administrador de red local.

#### Recopilar datos desde el USB

Siga las instrucciones que aparecen a continuación para recopilar los datos desde el USB:

- 1. Haga clic en el botón Sincronizar USB de la barra de herramientas Inicio.
- 2. Seleccione la carpeta desde la que desea sincronizar los datos de la pantalla en tiempo real.
- 3. Haga clic en Aceptar.

#### Ver y gestionar grupos de dosímetros

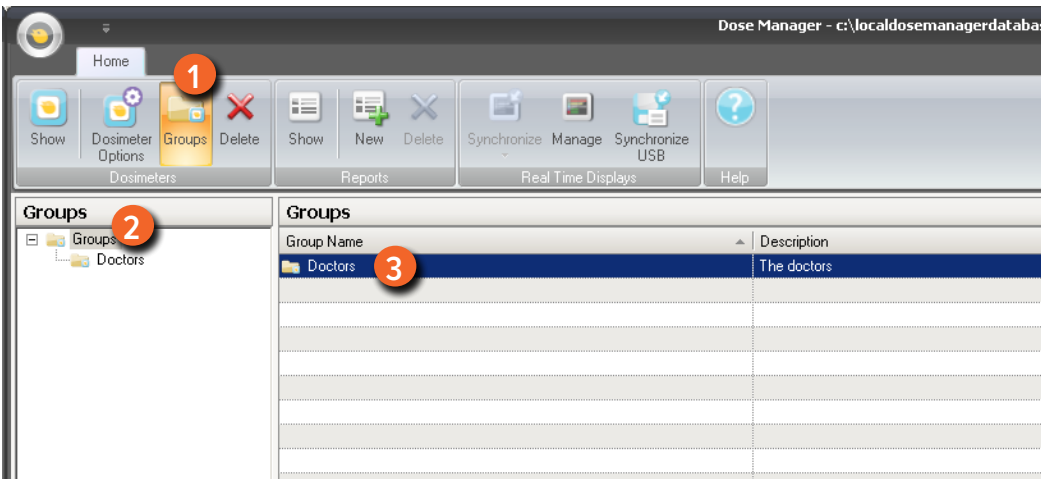

Figura 22. Crear un grupo de dosímetros

Siga los pasos que se describen a continuación para crear un grupo nuevo:

- 1. Haga clic en el botón Grupos de la barra de herramientas Inicio para ver el árbol de grupos.
- 2. Haga clic con el botón derecho del ratón en el árbol de grupos de Grupos para crear un nuevo subgrupo.
- 3. Vuelva a la ventana Todos los dosímetros haciendo clic en Mostrar, en el grupo Dosímetros; a continuación arrastre el dosímetro(s) de la ventana Todos los dosímetros al grupo(s) al que desea que pertenezcan. Haga clic con el botón derecho del ratón en un grupo para eliminarlo o cambiarle el nombre, o para acceder a sus propiedades.

**ADVERTENCIA** Si elimina un dosímetro de la ventana Todos los dosímetros, se borrarán dicho dosímetro y todos los historiales de dosis relacionados al mismo de la base de datos del gestor de dosis.

#### Trabajar con sesiones de dosis

Utilice las sesiones de dosis 1 y 2 para medir la dosis en un periodo de tiempo específico, por ejemplo, en un procedimiento específico o en una jornada laboral concreta.

El usuario final puede restablecer estas sesiones con gran facilidad en la pantalla en tiempo real sin tener que utilizar un ordenador. Cuando se restablecen las sesiones ya sea en una pantalla en tiempo real sincronizada con el gestor de dosis o directamente en el gestor de dosis, se añade un evento de sesión de dosis al historial. Este evento se podrá ver en la serie de dosis acumuladas del dosímetro.

**NOTA** Los restablecimientos de sesión que se realicen desde el visor de dosis no aparecerán como evento en el gestor de dosis.

#### Restablecer el historial de dosis

El historial de dosis acumulada, el historial de índice de dosis y las sesiones de dosis 1 y 2 se restablecen a 0. El historial de dosis disponible antes de su restablecimiento se almacena y se puede recuperar haciendo clic en + junto al dosímetro, en la ventana Todos los dosímetros. El gestor de dosis iniciará una nueva sesión para el dosímetro y aparecerá como si el historial de dosis empezara a medir desde 0 en la nueva sesión.

Siga los pasos que se describen a continuación para restablecer el historial de dosis:

- 1. Asegúrese de que la base está conectada al puerto USB del ordenador.
- 2. Inserte un dosímetro en la base.

El ordenador detectará automáticamente el dosímetro y la información del mismo aparecerá en el gestor de dosis.

- 3. Acceda a la configuración del dosímetro haciendo clic en el botón de opciones del dosímetro.
- 4. Seleccione la pestaña Configuración/dosis.
- 5. Haga clic en Restablecer el historial de dosis. Esta acción se aplica inmediatamente y también existe un cuadro de diálogo.

#### Guardar datos

El gestor de dosis guarda automáticamente la aplicación y los datos de dosis en la base de datos en la que esté trabajando en esos momentos.

<span id="page-40-0"></span>Utilice Guardar como para guardar la base de datos en la que está trabajando en esos momentos con otro nombre.

**NOTA** La base de datos sólo se puede guardar en la unidad local. No se admiten unidades en red.

## Trabajar con la ventana principal

#### <span id="page-40-1"></span>Personalizar las columnas

| ×.                                                                                  |                                                      |                                                                |                    |             | Dose Manager - c:\localdosemanagerdatabase_sdf |                |                      |                   |                       | $  \times$                             |
|-------------------------------------------------------------------------------------|------------------------------------------------------|----------------------------------------------------------------|--------------------|-------------|------------------------------------------------|----------------|----------------------|-------------------|-----------------------|----------------------------------------|
| Home<br>Ж<br>Show<br>Dosimeter Groups Delete<br><b>Options</b><br><b>Dosimeters</b> | لي ا<br>⊫<br>Show<br>New<br>Delete<br><b>Reports</b> | 肁<br>盾<br>Synchronize Manage Synchronize<br>Real Time Displays | <b>USB</b><br>Help |             |                                                |                |                      | <b>T</b>          | <b>RaySafe</b>        |                                        |
| All dosimeters                                                                      |                                                      |                                                                |                    |             |                                                |                |                      |                   |                       |                                        |
| Displayed Name<br>Dosimeter ID                                                      | Full Name                                            | Clinical Role                                                  | Dosimeter Position | Annual Dose | Percentage of Annua Dose Session 1             |                | Dose Session 2       | <b>Total Dose</b> | <b>Battery Status</b> | $\blacktriangle$                       |
| <b>Field Chooser</b><br>$\bullet$ 11000109                                          | $\mathbf{x}$                                         | Doctor                                                         | Torso              | $0 \mu Sv$  | $0\%$                                          | 442 µSv        | 442 µSv              | 442 µSv           | шu                    |                                        |
| $\Box$ 11000111<br>Notes                                                            |                                                      | Doctor                                                         | Torso              | $0 \mu Sv$  | $0\%$                                          | $3 \mu Sv$     | $3 \mu Sv$           | $3 \mu Sv$        | an)                   |                                        |
| $\boxed{•}$ 11000129                                                                | erq                                                  | Nurse                                                          | Torso              | $0 \mu Sv$  | 0 <sup>o</sup>                                 | $0 \mu Sv$     | $0 \mu Sv$           | 924 µSv           | in in                 |                                        |
| $\Box$ 11000134                                                                     |                                                      | Nurse                                                          | Torso              | $0 \mu Sv$  | $0\%$                                          | 585 µSv        | 585 µSv              | 596 µSv           | an)                   |                                        |
| $\Box$ 11000136                                                                     |                                                      | Doctor                                                         | Torso              | 11 µSv      | $0\%$                                          | 11 µSv         | 11 µSv               | 11 µSv            | m.                    |                                        |
| $\Box$ 11000139                                                                     |                                                      | Doctor                                                         | Torso              | $0 \mu Sv$  | 0 <sup>o</sup>                                 | $2 \mu Sv$     | $2 \mu Sv$           | $2 \mu Sv$        | an)                   |                                        |
| $\boxed{\bullet}$ 11000143                                                          |                                                      | Doctor                                                         | Torso              | $32 \mu Sv$ | $0\%$                                          | $31 \mu Sv$    | $41 \mu Sv$          | 639 µSv           | <b>Rills</b>          |                                        |
| 3 11000149                                                                          |                                                      | Doctor                                                         | Torso              | 8.95 mSv    | 17%                                            | $5.21$ mS $v$  | $8.05$ mS $v$        | $9.94$ mS $v$     | <b>ALLES</b>          |                                        |
| $\boxed{•}$ 11000155                                                                |                                                      | Nurse                                                          | Torso              | 17.6 mSv    | 35%                                            | 462 µS v       | $572 \,\mu\text{Sv}$ | 17.6 mSv          | a.                    |                                        |
| $\Box$ 11000216                                                                     |                                                      | Doctor                                                         | Torso              | $0 \mu Sv$  | 0 <sup>2</sup>                                 | 5.677 mSv      | 5.712 mSv            | 5.712 mSv         | and-                  |                                        |
| $\Box$ 11000268                                                                     |                                                      | Doctor                                                         | Torso              | $0 \mu Sv$  | $0\%$                                          | $533 \,\mu$ Sv | $0 \text{ mSv}$      | 767 µSv           | in de                 |                                        |
| $\Box$ 11000416                                                                     |                                                      | Doctor.                                                        | Torso.             | $0$ uSv     | $0\%$                                          | 107 uSv        | 107 uSv              | 107 uSv           | m.                    |                                        |
| Details                                                                             |                                                      |                                                                |                    |             |                                                |                |                      |                   |                       |                                        |
| 11000143                                                                            |                                                      |                                                                |                    |             |                                                |                |                      |                   |                       |                                        |
| Dosimeter Information                                                               |                                                      |                                                                |                    |             | Member of groups                               |                |                      |                   |                       |                                        |
| Full Name                                                                           |                                                      | Dosimeter                                                      |                    | 11000143    |                                                |                |                      |                   |                       |                                        |
|                                                                                     |                                                      |                                                                |                    |             | Doctors                                        |                |                      |                   |                       |                                        |
| Display Name                                                                        |                                                      | Dosimeter Position                                             |                    | Torso       |                                                |                |                      |                   |                       |                                        |
| Clinical Bole                                                                       | <b>Doctor</b>                                        | <b>Battery Status</b>                                          |                    | <b>And</b>  |                                                |                |                      |                   |                       |                                        |
|                                                                                     |                                                      |                                                                |                    | Notes       |                                                |                |                      |                   |                       |                                        |
| Dose Information                                                                    |                                                      |                                                                |                    |             |                                                |                |                      |                   |                       | $\overline{\phantom{a}}$               |
| Annual Dose<br>1/1/2012 12:00:00 AM                                                 |                                                      | $32 \mu Sv$                                                    |                    |             |                                                |                |                      |                   |                       |                                        |
|                                                                                     |                                                      | 0% of yearly max [20.0 mSv]                                    |                    |             |                                                |                |                      |                   |                       |                                        |
| Dose Session 1                                                                      |                                                      |                                                                |                    |             |                                                |                |                      |                   |                       |                                        |
| 1/9/2012 7:32:54 AM                                                                 |                                                      | $31 \mu Sv$                                                    |                    |             |                                                |                |                      |                   |                       |                                        |
| Dose Session 2<br>2/5/2010 8:25:54 AM                                               |                                                      | $41 \mu Sv$                                                    |                    |             |                                                |                |                      |                   |                       |                                        |
| Total Dose                                                                          |                                                      | 639 µSv                                                        |                    |             |                                                |                |                      |                   |                       |                                        |
| 2/3/2010 2:47:04 PM                                                                 |                                                      |                                                                |                    |             |                                                |                |                      |                   |                       |                                        |
|                                                                                     |                                                      |                                                                |                    |             |                                                |                |                      |                   |                       |                                        |
| Details Dose Graph   Dose Table                                                     |                                                      |                                                                |                    |             |                                                |                |                      |                   |                       |                                        |
|                                                                                     |                                                      |                                                                |                    |             |                                                |                |                      |                   |                       |                                        |
|                                                                                     |                                                      |                                                                |                    |             |                                                |                |                      |                   |                       | $\bullet$<br>$\langle \vec{m} \rangle$ |

Figura 23. Personalizar columnas

Siga las instrucciones que aparecen a continuación para añadir o eliminar columnas de la ventana principal:

- 1. Haga clic con el botón derecho del ratón en la fila del encabezado de la columna de la ventana principal y seleccione Mostrar selector de campo.
- 2. Arrastre y suelte los encabezados de columna entre el selector de campo y la fila del encabezado de columna, en la ventana principal.

El orden de los encabezados de columna seleccionados se puede cambiar fácilmente. Sólo hay que arrastrar y soltar un encabezado de columna para moverlo a la derecha o a la izquierda.

**Nota** El gestor de dosis no realiza copias de seguridad ni restauraciones. Por lo tanto, asegúrese de que guarda la base de datos en una ubicación de la que se hagan copias de seguridad.

#### <span id="page-41-0"></span>Ordenar la información de las columnas

• Haga clic en los encabezados de columna para colocar la lista en orden ascendente o descendente.

## Analizar el historial de dosis desde un dosímetro

### <span id="page-41-1"></span>Ver el historial de dosis como un gráfico

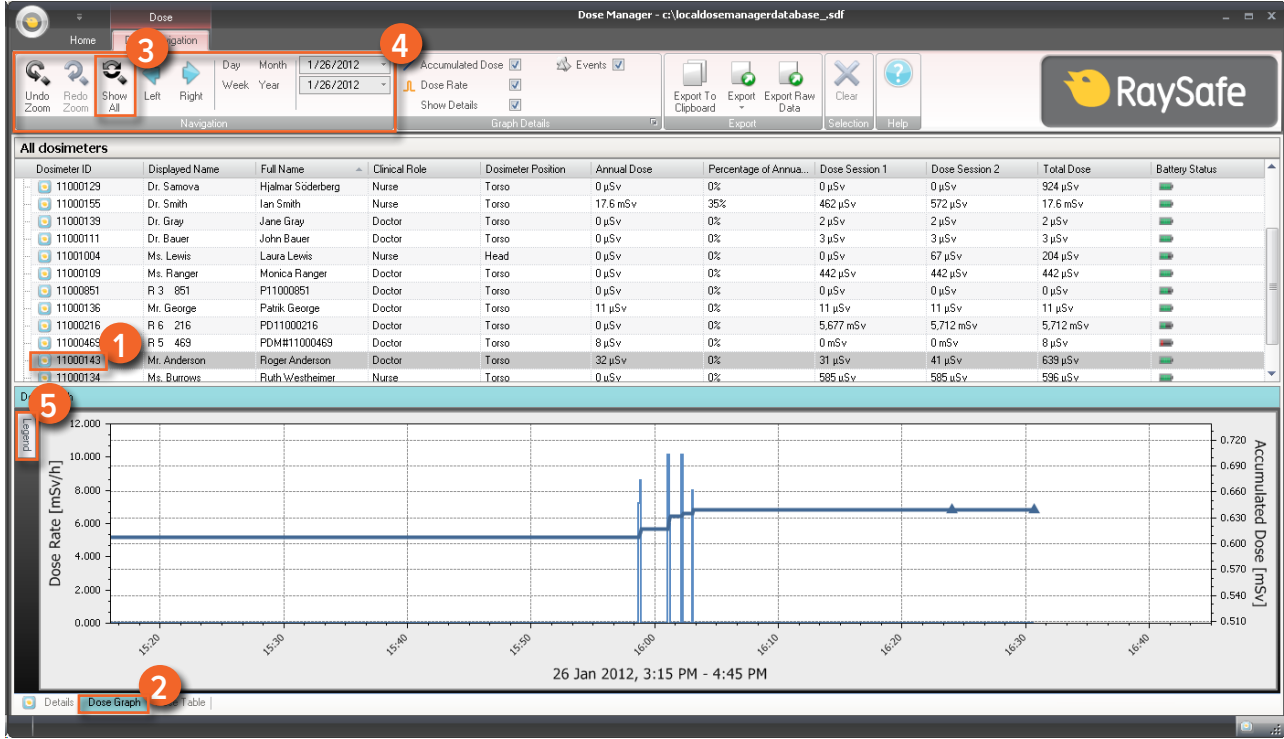

Figura 24. Ver el historial de dosis como un gráfico

Siga las instrucciones que aparecen a continuación para ver el historial de dosis en forma de gráfico:

- 1. Seleccione el dosímetro que le gustaría analizar en la ventana Todos los dosímetros.
- 2. Haga clic en al pestaña Gráfico de dosis para ver los datos de dosis presentados en forma de gráfico.
- 3. Haga clic en Mostrar todo.

Aparecerán todos los datos disponibles para el dosímetro seleccionado. El intervalo de tiempo empezará el primer día que el dosímetro empezó a medir dosis y se detendrá el último día que se sincronizó el dosímetro.

4. Utilice las barras de herramientas Navegación y Detalles del gráfico, en la barra de herramientas Navegación de Dosis para personalizar el gráfico y desplazarse por él.

5. Haga clic en el botón Leyenda que aparece a la izquierda del gráfico para ver la leyenda del gráfico.

Para hacer que la leyenda del gráfico permanezca visible todo el tiempo, haga clic en el alfiler que aparece en la esquina superior derecha. Vuelva a hacer clic en el alfiler para ocultar la leyenda del gráfico.

Para cambiar los colores del gráfico, seleccione un dosímetro y haga clic con el botón derecho del ratón sobre él. Seleccione un color de gráfico para la dosis y otro color para el índice de dosis o escoja su color favorito y haga clic en Aceptar.

#### Navegación en un gráfico

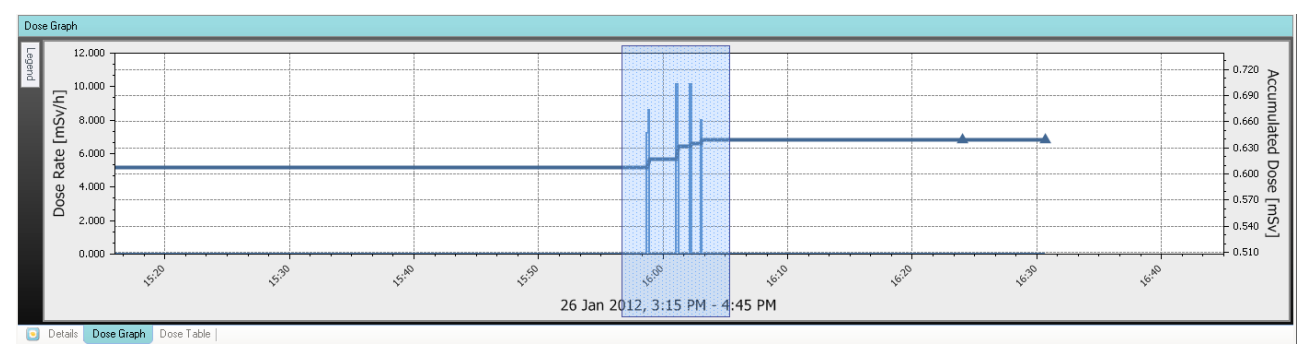

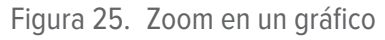

Realice las acciones siguientes para navegar en un gráfico:

- 1. Utilice el ratón para hacer clic con el botón izquierdo y arrastrar el gráfico para aumentar el tamaño de la vista.
- 2. Utilice las herramientas de la barra Navegación de Dosis para profundizar en el gráfico.

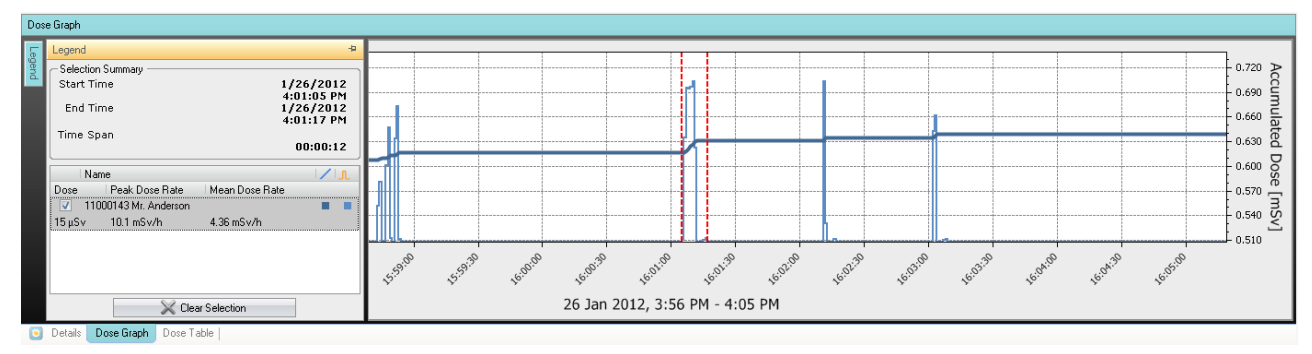

### <span id="page-43-0"></span>Realizar una selección en un gráfico

Figura 26. Realizar una selección en un gráfico

Si desea analizar una parte concreta de un gráfico, siga las instrucciones que aparecen a continuación para realizar una selección:

- 1. Pulse Shift y el botón del ratón para arrastrar y seleccionar el gráfico. Esto seleccionará un periodo de tiempo en el gráfico. La selección aparece indicada con líneas verticales discontinuas rojas.
- 2. Si desea información más detalla sobre la selección, visualice la leyenda del gráfico.
- 3. Haga clic en Borrar selección para desactivar la selección de la barra de herramientas Navegación de Dosis.

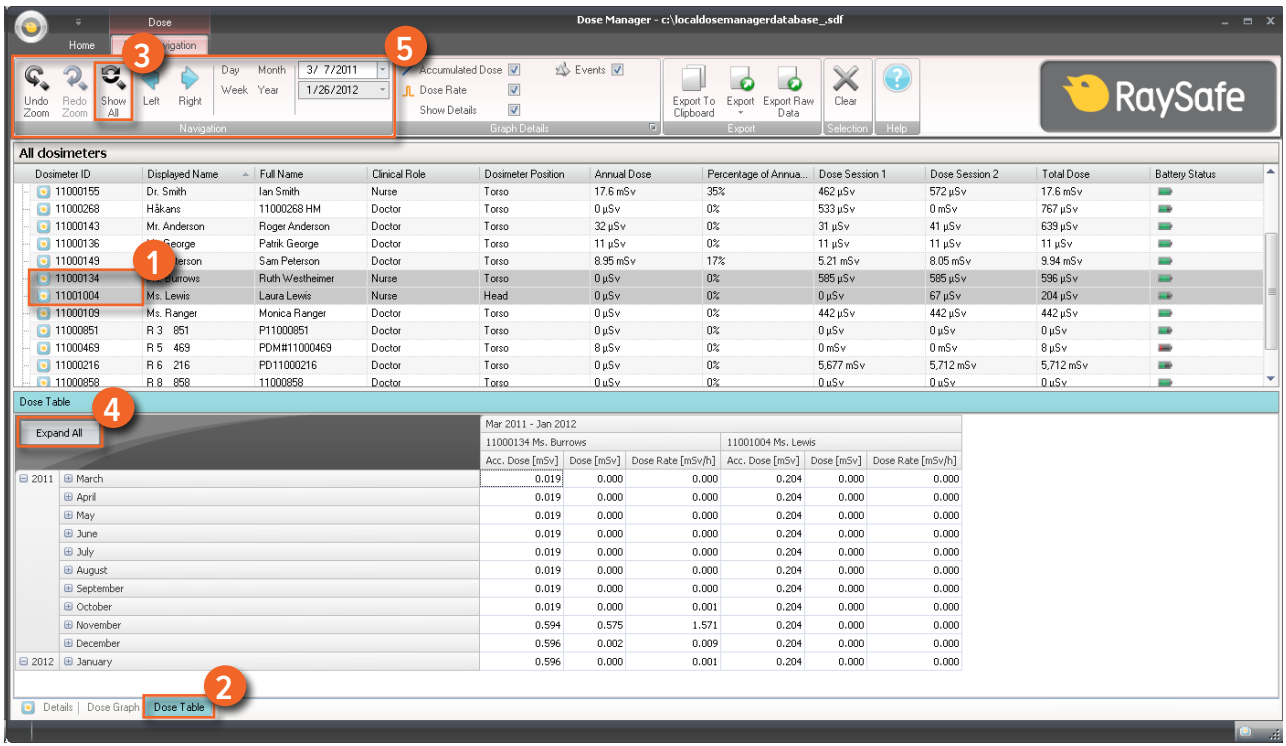

## <span id="page-44-0"></span>Ver el historial de dosis como una tabla

Figura 27. Ver el historial de dosis como una tabla

Siga las instrucciones que aparecen a continuación para ver el historial de dosis en forma de tabla:

- 1. Seleccione el dosímetro que le gustaría analizar en la ventana Todos los dosímetros.
- 2. Haga clic en al pestaña Tabla de dosis para ver los datos de dosis presentados en forma de tabla.
- 3. Haga clic en Mostrar todo.

Aparecerán todos los datos disponibles para el dosímetro seleccionado. El intervalo de tiempo empezará el primer día que el dosímetro empezó a medir dosis y se detendrá el último día que se sincronizó el dosímetro.

- 4. Haga clic en Ampliar todo para ver información detallada.
- 5. Utilice las barras de herramientas Navegación y Detalles del gráfico, en la barra de herramientas Navegación de Dosis para personalizar la tabla y desplazarse por ella.
	- **NOTA** Los datos que aparecen en la tabla dependen del periodo de tiempo utilizado.

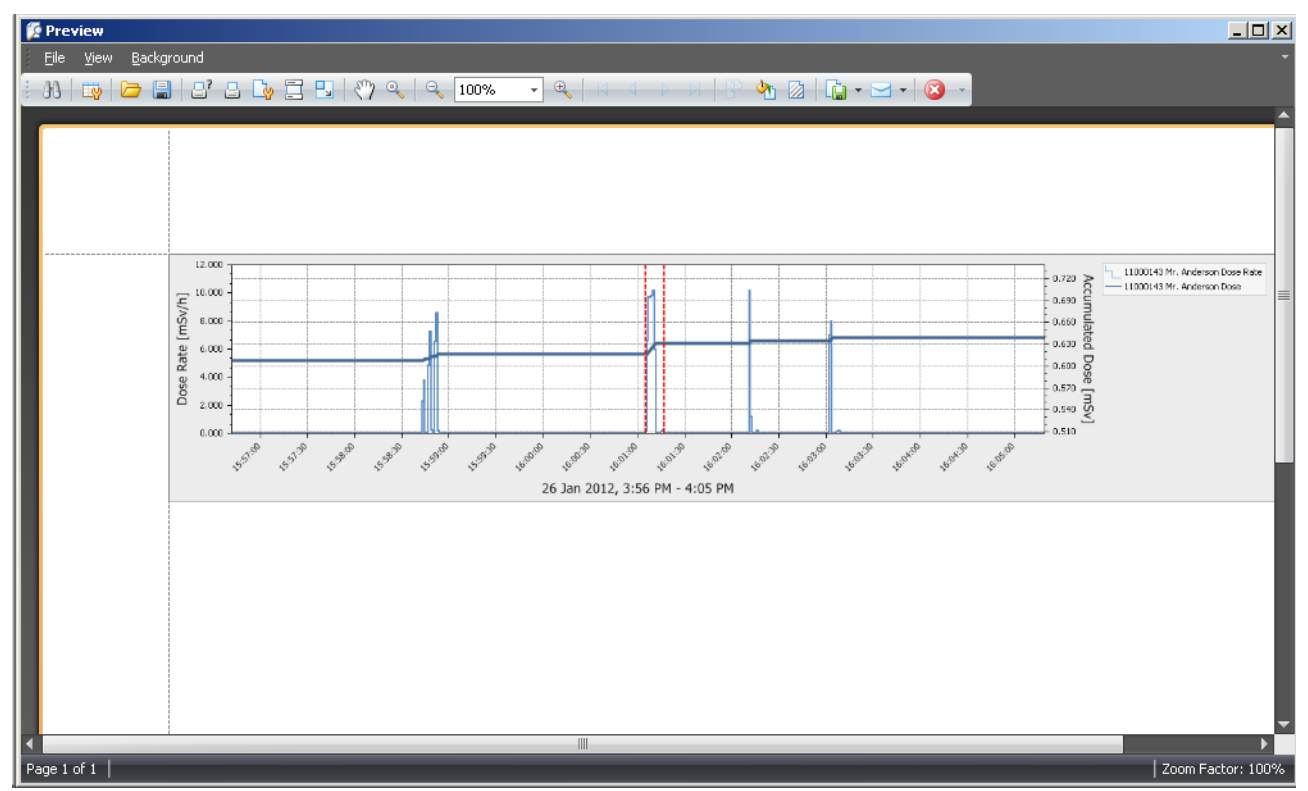

## <span id="page-45-0"></span>Imprimir los datos de un gráfico o tabla de dosis

Figura 28. Imprimir historial de dosis

Es posible imprimir el gráfico o la tabla de dosis abierto en ese momento. Se imprimirán los mismos datos que se muestran. Sigua las instrucciones siguientes para imprimir:

- 1. Entre en el menú Aplicación y seleccione Imprimir o siga a los pasos 2 y 3.
- 2. Selección Vista previa de impresión para ver y personalizar el área de impresión. En este menú también puede encontrar herramientas para exportar y enviar por correo electrónico la vista actual.
- 3. Seleccione Imprimir.

#### <span id="page-46-0"></span>Exportar datos desde una tabla de dosis

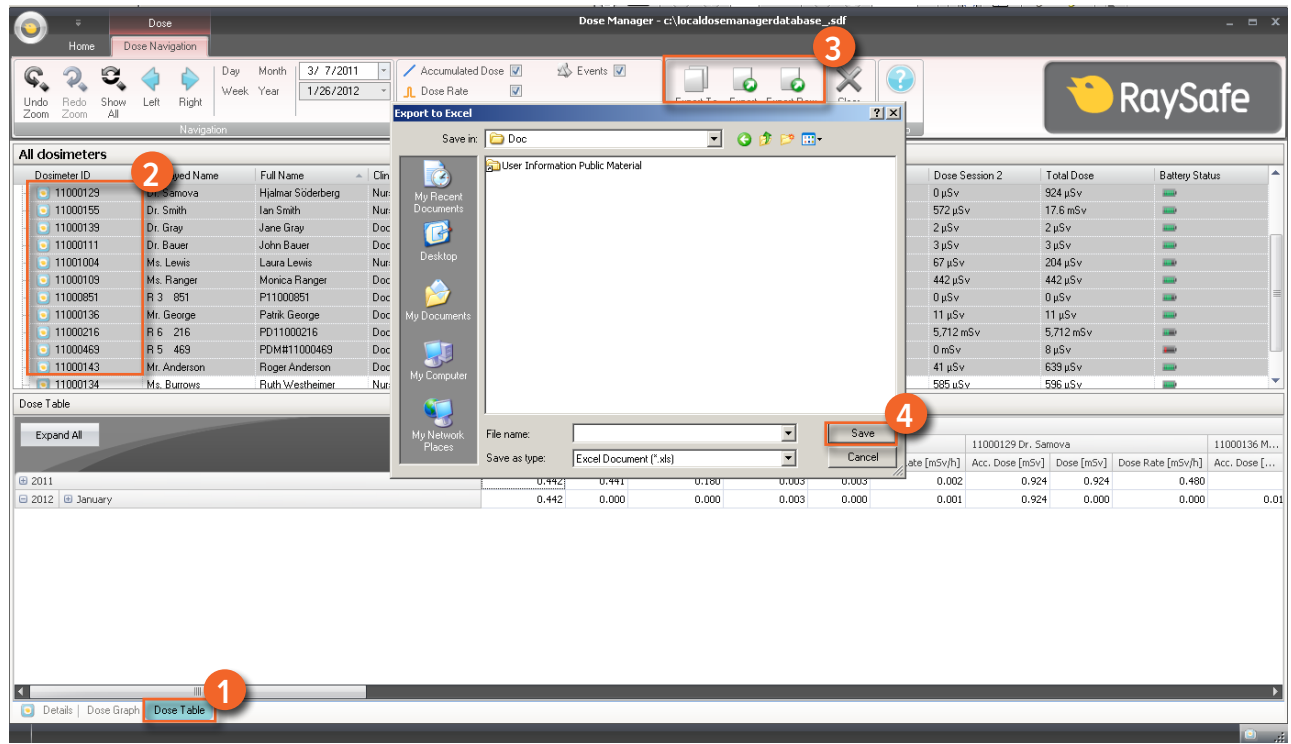

Figura 29. Exportar datos desde una tabla de dosis

Siga las instrucciones que aparecen a continuación para exportar datos desde una tabla de dosis para su posterior análisis:

- 1. Asegúrese de que se encuentra en la vista Tabla de dosis.
- 2. Seleccione el dosímetro(s) cuyos datos desea exportar.

Tenga en cuenta que no todos los dosímetros seleccionados tienen por qué haber estado expuestos a radiación al mismo tiempo.

- 3. Haga clic en el botón Exportar y seleccione el formato de archivo que prefiera.
- 4. Guarde el documento en su ordenador.
	- **NOTA** Sólo se exportarán los datos visibles en ese momento en la tabla de dosis. Haga clic en el botón Ampliar todo para que aparezcan todos los datos.

#### Copiar celdas específicas en una tabla

1. Asegúrese de que se encuentra en la vista Tabla de dosis.

2. Seleccione el dosímetro(s) cuyos datos desea exportar.

Tenga en cuenta que no todos los dosímetros seleccionados tienen por qué haber estado expuestos a radiación al mismo tiempo.

- 3. Seleccione las celdas que desea copiar haciendo clic en la primera y la última fila que desea incluir.
- 4. Copie las celdas utilizando el comando ctrl + c.
- 5. Pegue las celdas copiadas en el documento de destino utilizando el comando ctrl + v.

Exportar datos a un archivo de texto separado por pestañas

- 1. Asegúrese de que se encuentra en la vista Tabla de dosis.
- 2. Seleccione el dosímetro(s) cuyos datos desea exportar.
- 3. Tenga en cuenta que no todos los dosímetros seleccionados tienen por qué haber estados expuestos a radiación al mismo tiempo.
- 4. Haga clic en el botón Exportar datos sin procesar.
- 5. Guarde el documento en su ordenador.
	- **NOTA** Sólo se exportarán los datos visibles en ese momento en la tabla de dosis. Haga clic en el botón Ampliar todo para que aparezcan todos los datos.

## <span id="page-48-0"></span>Analizar los datos de dosis de varios dosímetros

## <span id="page-48-1"></span>Ver el historial de dosis como un gráfico

| Home                                                                                  | Dose<br>vigation            |                                                     |                                    |                                                                                                  |                            | Dose Manager - c:\localdosemanagerdatabase_.sdf                   |                                           |                                          |               | $  x$                                                                                      |
|---------------------------------------------------------------------------------------|-----------------------------|-----------------------------------------------------|------------------------------------|--------------------------------------------------------------------------------------------------|----------------------------|-------------------------------------------------------------------|-------------------------------------------|------------------------------------------|---------------|--------------------------------------------------------------------------------------------|
| q<br>Show<br>Undo<br>Redo<br>Zoom<br>All<br>Zoom                                      | Right<br>Left<br>Navigation | 3/ 7/2011<br>Month<br>Day<br>Week Year<br>1/26/2012 | <b>n</b> Dose Rate<br>Show Details | Accumulated Dose V<br>$\overline{\mathbf{v}}$<br>$\overline{\mathbf{v}}$<br><b>Graph Details</b> | Events V<br>G.             | Export Raw<br>Export<br>Export To<br>Clipboard<br>Data<br>Export. | Clear<br>Selection<br>Help.               |                                          | $\bullet$     | <b>RaySafe</b>                                                                             |
| All dosimeters                                                                        |                             |                                                     |                                    |                                                                                                  |                            |                                                                   |                                           |                                          |               |                                                                                            |
| Dosimeter ID                                                                          | Displayed Name              | Full Name                                           | Clinical Role                      | Dosimeter Position                                                                               | Annual Dose                | Percentage of Annua                                               | Dose Session 1                            | Dose Session 2                           | Total Dose    | <b>Battery Status</b>                                                                      |
| $\Box$ 11000155                                                                       | Dr. Smith                   | Ian Smith                                           | Nurse                              | Torso                                                                                            | 17.6 mSv                   | 35%                                                               | 462 µSv                                   | 572 µSv                                  | 17.6 mSv      | <b>STORY</b>                                                                               |
| $\boxed{•}$ 11000268                                                                  | Håkans                      | 11000268 HM                                         | Doctor                             | Torso                                                                                            | $0 \mu Sv$                 | 0%                                                                | 533 µSv                                   | $0 \text{ mSv}$                          | 767 µSv       | <b>HARA</b>                                                                                |
| $\Box$ 11000143                                                                       | Mr. Anderson                | Roger Anderson                                      | Doctor                             | Torso                                                                                            | $32 \mu$ Sv                | 0 <sup>2</sup>                                                    | $31 \mu Sv$                               | $41 \mu Sv$                              | 639 µSv       | <b>Hand</b>                                                                                |
| $\bullet$ 11000136                                                                    | Leorge                      | Patrik George                                       | Doctor                             | Torso                                                                                            | 11 µSv                     | $0\%$                                                             | 11 µSv                                    | 11 $\mu$ Sv                              | 11 µSv        | فسند                                                                                       |
| $\boxed{•}$ 11000149                                                                  | terson                      | Sam Peterson                                        | Doctor                             | Torso                                                                                            | 8.95 mSv                   | 17%                                                               | 5.21 mSv                                  | $8.05$ mS $v$                            | $9.94$ mS $v$ | ii ii                                                                                      |
| $\boxed{\bullet}$ 11000134                                                            | <b>Insti Burrows</b>        | Ruth Westheimer                                     | Nurse                              | Torso                                                                                            | $0 \mu Sv$                 | $0\%$                                                             | 585 µSv                                   | $585 \,\mu Sv$                           | 596 µSv       |                                                                                            |
| 11001004                                                                              | Ms. Lewis                   | Laura Lewis                                         | Nurse                              | Head                                                                                             | $0 \mu Sv$                 | 0 <sup>2</sup>                                                    | $0 \mu Sv$                                | $67 \mu Sv$                              | $204 \mu Sv$  |                                                                                            |
| 11000109                                                                              | Ms. Ranger                  | Monica Ranger                                       | Doctor                             | Torso                                                                                            | $0 \mu Sv$                 | $0\%$                                                             | 442 µSv                                   | 442 µSv                                  | 442 µSv       | <b>Hole</b>                                                                                |
| $\Box$ 11000851                                                                       | R 3 851                     | P11000851                                           | Doctor                             | Torso                                                                                            | $0 \mu Sv$                 | 0 <sup>2</sup>                                                    | $0 \mu Sv$                                | $0 \mu Sv$                               | $0 \mu Sv$    | <b>Hall</b>                                                                                |
| $\Box$ 11000469                                                                       | R 5 469                     | PDM#11000469                                        | Doctor                             | Torso                                                                                            | $8 \mu Sv$                 | 0 <sup>o</sup>                                                    | 0 <sub>msv</sub>                          | 0 <sub>m</sub> <sup>S</sup> <sub>v</sub> | $8 \mu Sv$    | <b>SHOP</b>                                                                                |
| $\boxed{•}$ 11000216                                                                  | R6 216                      | PD11000216                                          | Doctor                             | Torso                                                                                            | $0 \mu Sv$                 | 0 <sup>2</sup>                                                    | 5,677 mSv                                 | 5,712 mSv                                | 5,712 mSv     | <b>LEP</b>                                                                                 |
| 11000858                                                                              | R 8 858                     | 11000858                                            | Doctor                             | Torso                                                                                            | 0 <sub>u</sub> Sv          | 0 <sup>o</sup>                                                    | 0 uSv                                     | 0 uSv                                    | 0uSv          | ٠<br>i i si                                                                                |
| Dose Graph<br>Legend<br>Name<br>7 11001004 Ms. Lewis<br>$\sqrt{11000134}$ Ms. Burrows | Δ<br>ar Selection           | ÷<br>$\sqrt{1}$<br>a a<br>. .                       | Jun                                | ri                                                                                               | AUS<br>Mar 2011 - Jan 2012 | oČ<br>GeR                                                         | $\mathcal{A}_{\mathcal{O}_{\mathcal{A}}}$ | Dec                                      | zó            | 0.600<br>Accumulated<br>0.500<br>0.400<br>0.300<br>Dose<br>0.200<br>[mSv<br>0.100<br>0.000 |
| Details                                                                               | Dose Graph   Dose Table     |                                                     |                                    |                                                                                                  |                            |                                                                   |                                           |                                          |               |                                                                                            |
|                                                                                       |                             |                                                     |                                    |                                                                                                  |                            |                                                                   |                                           |                                          |               | $\left( \bullet \right)$ . $\left( \bullet \right)$                                        |

Figura 30. Analizar el historial de dosis de varios dosímetros

Siga las instrucciones que aparecen a continuación para ver el historial de dosis de varios dosímetros en forma de gráfico:

- 1. Seleccione :
	- • Varios dosímetros en la ventana Todos los dosímetros manteniendo pulsada la tecla Ctrl mientras hace clic en los dosímetros.

#### **O bien**

- • Un grupo de dosímetros.
- 2. Haga clic en al pestaña Gráfico de dosis para ver los datos de dosis presentados en forma de gráfico.
- 3. Haga clic en Mostrar todo.

Aparecerán todos los datos disponibles para los dosímetros seleccionados. El intervalo de tiempo empezará el primer día que alguno de los dosímetros recibió una dosis y se detendrá el último día que cualquiera de los dosímetros recibió una dosis.

4. Haga clic en el botón Leyenda que aparece a la izquierda del gráfico para ver la leyenda del gráfico.

Para hacer que la leyenda del gráfico permanezca visible todo el tiempo, haga clic en el alfiler que aparece en la esquina superior derecha. Vuelva a hacer clic en el alfiler para ocultar la leyenda del gráfico.

Para cambiar los colores del gráfico, seleccione un dosímetro y haga clic con el botón derecho del ratón sobre él. Seleccione un color de gráfico para la dosis y otro color para el índice de dosis o escoja su color favorito y haga clic en Aceptar.

| $\equiv$                                      | Dose                        | Dose Manager - c:\localdosemanagerdatabase_sdf<br>$ =$ $x$ |                           |                                                                                                  |                           |                                                                         |                            |                   |                        |                                    |  |
|-----------------------------------------------|-----------------------------|------------------------------------------------------------|---------------------------|--------------------------------------------------------------------------------------------------|---------------------------|-------------------------------------------------------------------------|----------------------------|-------------------|------------------------|------------------------------------|--|
| Home                                          | Dose Navigation             |                                                            |                           |                                                                                                  | 5                         |                                                                         | 8                          |                   |                        |                                    |  |
| Show<br>Undo<br>Redo<br>All<br>Zoom<br>Zoom   | Right<br>Left<br>Navigation | 3/ 7/2011<br>Dav<br>Month<br>1/26/2012<br>Year<br>Week     | Dose Rate<br>Show Details | Accumulated Dose V<br>$\overline{\mathbf{v}}$<br>$\overline{\mathbf{v}}$<br><b>Graph Detail:</b> | y & Events <b>V</b><br>ßп | G.<br>Export<br>Export Raw<br>Export To<br>Clipboard<br>Data<br>Export. | Clear<br>Help<br>Selection |                   | <b>F</b>               | <b>RaySafe</b>                     |  |
| All dosimeters                                |                             |                                                            |                           |                                                                                                  |                           |                                                                         |                            |                   |                        |                                    |  |
| Dosimeter ID                                  | Displayed Name              | - Full Name                                                | Clinical Role             | Dosimeter Position                                                                               | Annual Dose               | Percentage of Annua                                                     | Dose Session 1             | Dose Session 2    | Total Dose             | <b>Battery Status</b>              |  |
| $\boxed{•}$ 11000155                          | Dr. Smith                   | <b>Ian Smith</b>                                           | Nurse                     | Torso                                                                                            | 17.6 mSv                  | 35%                                                                     | 462 µSv                    | 572 µSv           | 17.6 mSv               | <b>Haid</b>                        |  |
| $\bullet$ 11000268                            | Håkans                      | 11000268 HM                                                | Doctor                    | Torso                                                                                            | $0 \mu Sv$                | 0 <sup>2</sup>                                                          | 533 µSv                    | 0 <sub>msv</sub>  | 767 µSv                | H.                                 |  |
| $\boxed{•}$ 11000143                          | Mr. Anderson                | Roger Anderson                                             | Doctor                    | Torso                                                                                            | 32 µSv                    | 0 <sup>o</sup>                                                          | $31 \mu Sv$                | $41 \mu Sv$       | 639 µSv                |                                    |  |
| $\bullet$ 11000136                            | Mr. George                  | Patrik George                                              | Doctor                    | Torso                                                                                            | $11 \mu Sv$               | $0\%$                                                                   | $11 \mu$ Sv                | $11 \mu$ Sv       | $11 \mu Sv$            | <b>HH</b>                          |  |
| $\bullet$ 11000149                            | Mr. Peterson                | Sam Peterson                                               | Doctor                    | Torso                                                                                            | 8.95 mSv                  | 17%                                                                     | 5.21 mSv                   | $8.05$ mS $v$     | $9.94$ mS <sub>V</sub> | <b>THE</b>                         |  |
| $\bullet$ 11000134                            | Ms. Burrows                 | Ruth Westheimer                                            | Nurse                     | Torso                                                                                            | $0 \mu Sv$                | 0 <sup>2</sup>                                                          | 585 µSv                    | 585 µSv           | 596 µSv                |                                    |  |
| $\bullet$ 11001004                            | Ms. Lewis                   | Laura Lewis                                                | Nurse                     | Head                                                                                             | $0 \mu Sv$                | 0 <sup>o</sup>                                                          | $0 \mu Sv$                 | $67$ uS $v$       | 204 uSv                |                                    |  |
| $\bullet$ 11000109                            | Ms. Ranger                  | Monica Ranger                                              | Doctor                    | Torso                                                                                            | $0 \mu Sv$                | 0%                                                                      | 442 µSv                    | 442 µSv           | 442 µSv                | ii ii                              |  |
| $\boxed{•}$ 11000851                          | R 3 851                     | P11000851                                                  | Doctor                    | Torso                                                                                            | $0 \mu Sv$                | 0 <sup>2</sup>                                                          | $0 \mu Sv$                 | $0 \mu Sv$        | $0 \mu Sv$             | H.                                 |  |
| $\bullet$ 11000469                            | R 5 469                     | PDM#11000469                                               | Doctor                    | Torso                                                                                            | $8 \mu Sv$                | 0 <sup>o</sup>                                                          | 0 <sub>msv</sub>           | 0 <sub>m</sub> Sv | $8 \mu Sv$             | <b>SIGN</b>                        |  |
| $\Box$ 11000216                               | R 6 216                     | PD11000216                                                 | Doctor                    | Torso                                                                                            | $0 \mu Sv$                | 0 <sup>2</sup>                                                          | 5.677 mSv                  | 5,712 mSv         | 5,712 mSv              | <b>Hall</b>                        |  |
| $\bullet$ 11000858                            | R 8 858                     | 11000858                                                   | Doctor                    | Torso                                                                                            | 0 uSv                     | 0 <sup>o</sup>                                                          | $0 \mu Sv$                 | 0 uSv             | 0 uSv                  | $\overline{\phantom{a}}$<br>ii iii |  |
| Dose Graph                                    |                             |                                                            |                           |                                                                                                  |                           |                                                                         |                            |                   |                        |                                    |  |
| Legend                                        |                             |                                                            |                           |                                                                                                  |                           |                                                                         |                            |                   |                        |                                    |  |
| Selection Summarv                             |                             |                                                            |                           |                                                                                                  |                           |                                                                         |                            |                   |                        | 0.600                              |  |
| Start Time<br>End Time                        |                             | 10/30/2011<br>8:00:00 AM<br>12/7/2011                      |                           |                                                                                                  |                           |                                                                         |                            |                   | 6                      | Acc<br>0.500<br>nuun               |  |
| Time Span                                     |                             | 8:00:00 AM<br>38 days<br>00:00:00                          |                           |                                                                                                  |                           |                                                                         |                            |                   |                        | llated<br>0.400<br>0.300           |  |
| Name                                          |                             | $\sqrt{1}$                                                 |                           |                                                                                                  |                           |                                                                         |                            |                   |                        | Dose                               |  |
| Dose                                          | Peak Dose Rate              | Mean Dose Rate                                             |                           |                                                                                                  |                           |                                                                         |                            |                   |                        | 0.200                              |  |
| $\overline{\mathbf{v}}$<br>11001004 Ms. Lewis |                             | n n                                                        |                           |                                                                                                  |                           |                                                                         |                            |                   |                        | imsv                               |  |
| 0 uSv/h<br>0 uSv                              | 0 µSv/h                     |                                                            |                           |                                                                                                  |                           |                                                                         |                            |                   |                        | 0.100                              |  |
| 7 11000134 Ms. Burrows                        |                             | ٠                                                          |                           |                                                                                                  |                           |                                                                         |                            |                   |                        |                                    |  |
| 577 uSv                                       | 1 uSv/h<br>630 mSv/h        |                                                            |                           |                                                                                                  |                           |                                                                         |                            |                   |                        | 0.000                              |  |
|                                               |                             | 8                                                          | w                         | isp.                                                                                             | 620                       | Gep<br>oČ                                                               |                            | Dec<br>A04        | 180                    |                                    |  |
|                                               | Clear Selection             |                                                            |                           |                                                                                                  | Mar 2011 - Jan 2012       |                                                                         |                            |                   |                        |                                    |  |
| Details                                       | Dose Graph Dose Table       |                                                            |                           |                                                                                                  |                           |                                                                         |                            |                   |                        |                                    |  |
|                                               |                             |                                                            |                           |                                                                                                  |                           |                                                                         |                            |                   |                        | $\bullet$<br><b>A</b>              |  |

Figura 31. Realizar una selección en un gráfico

Si quiere analizar más en detalle alguna de las partes del gráfico, siga los pasos que se describen a continuación para realizar una selección:

- 5. Asegúrese de haber seleccionado los gráficos que desea analizar.
- 6. Pulse Shift y el botón izquierdo del ratón y arrastre el gráfico.

Esto seleccionará un periodo de tiempo en el gráfico. La selección aparece indicada con líneas verticales discontinuas rojas.

- 7. Puede ver la información sobre la selección en la leyenda del gráfico.
- 8. Haga clic en Borrar, ya sea en la leyenda del gráfico o en la barra de herramientas de Navegación de Dosis, para desactivar la selección.

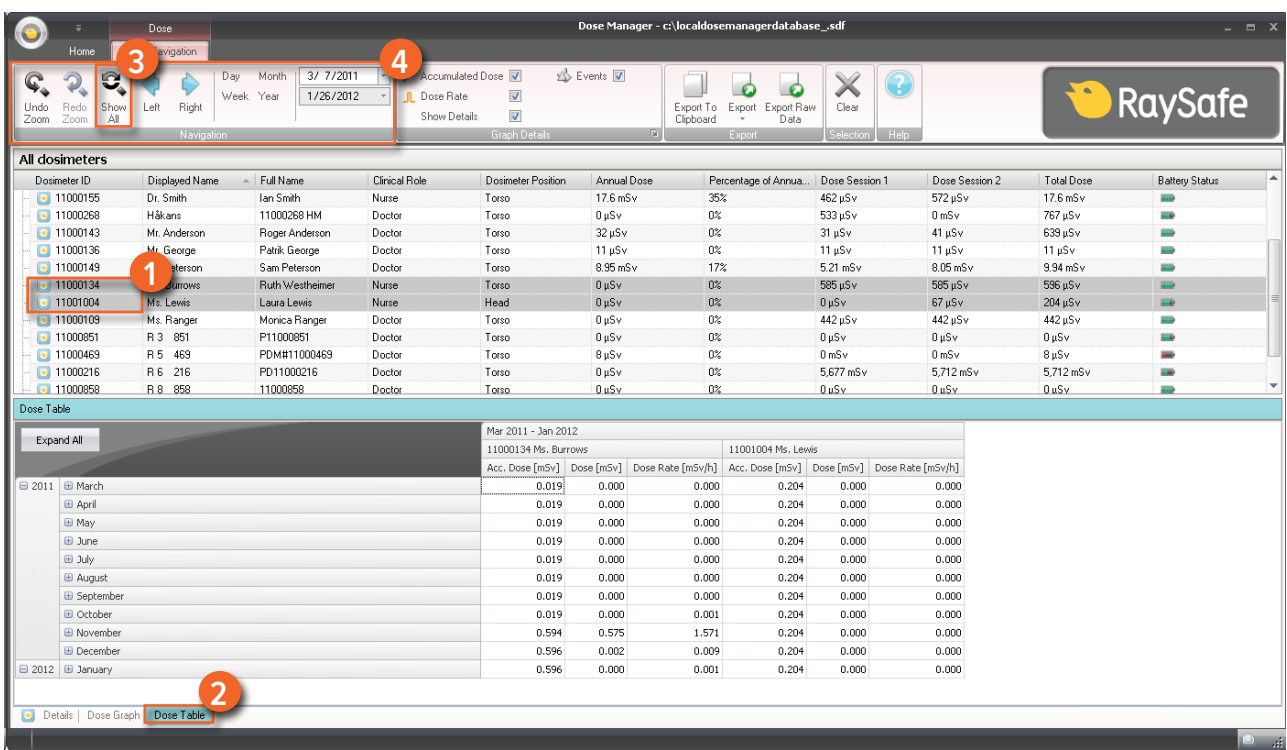

#### <span id="page-50-0"></span>Ver el historial de dosis como una tabla

Figura 32. Ver el historial de dosis como una tabla

Siga las instrucciones que aparecen a continuación para ver el historial de dosis en forma de tabla:

- 1. Seleccione :
	- • Varios dosímetros en la ventana Todos los dosímetros manteniendo pulsada la tecla Ctrl mientras hace clic en los dosímetros.

#### **O bien**

- • Un grupo de dosímetros.
- 2. Haga clic en al pestaña Tabla de dosis para ver los datos de dosis presentados en forma de tabla.
- 3. Haga clic en Mostrar todo.

Aparecerán todos los datos disponibles para el dosímetro seleccionado. El intervalo de tiempo empezará el primer día que el dosímetro empezó a medir dosis y se detendrá el último día que se sincronizó el dosímetro.

- 4. Utilice las barras de herramientas Navegación y Detalles del gráfico, en la barra de herramientas Navegación de Dosis para personalizar la tabla y desplazarse por ella.
	- **NOTA** Los datos que aparecen en la tabla dependen del periodo de tiempo utilizado.

Imprimir los datos de un gráfico o tabla de dosis

Consulte el apartado ["Imprimir los datos de un gráfico o tabla de dosis" de la página 46](#page-45-0) 

Exportar datos desde una tabla de dosis

Consulte el apartado ["Exportar datos desde una tabla de dosis" de la página 47](#page-46-0) 

## <span id="page-52-1"></span><span id="page-52-0"></span>Informes

Es fácil crear informes para su análisis posterior tanto sobre dosímetros concretos como sobre grupos de dosímetros.

#### Crear informes

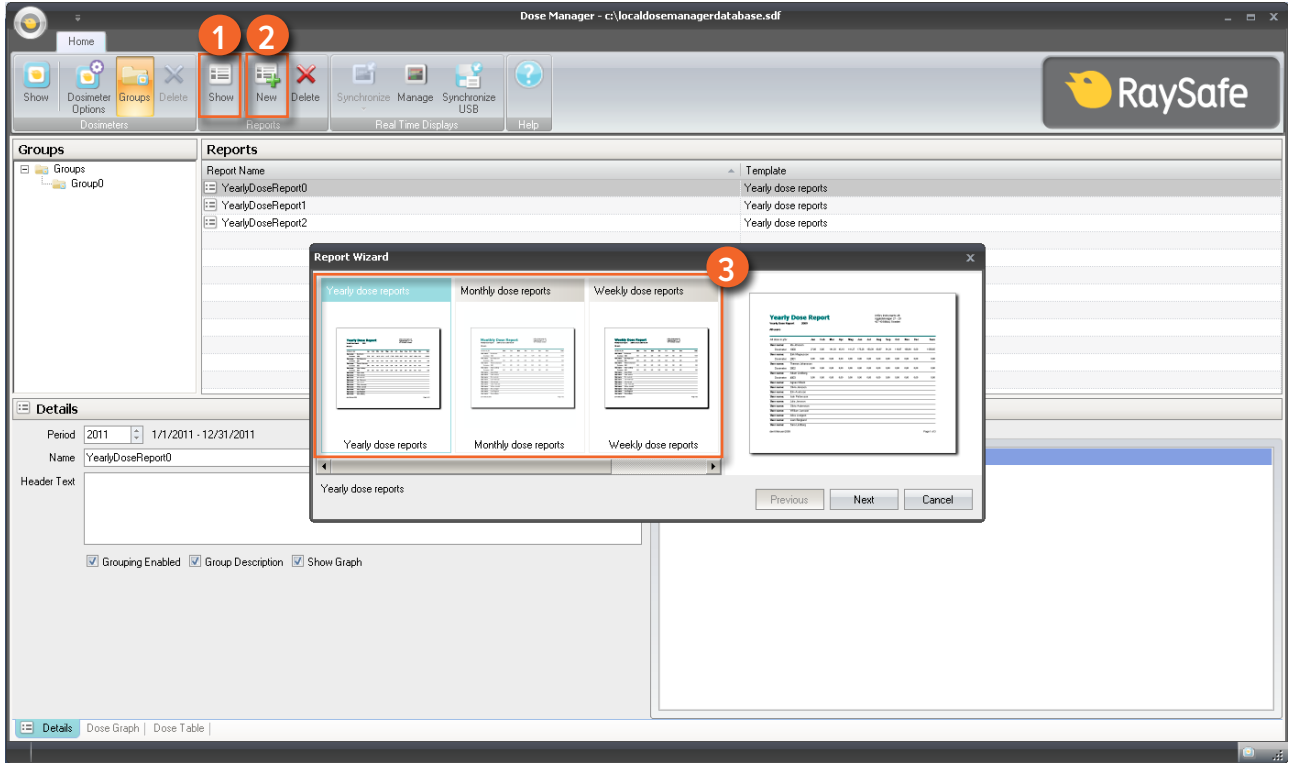

Figura 33. Crear un informe

Siga las instrucciones que aparecen a continuación para crear un informe con datos de dosis:

- 1. Haga clic en el botón Mostrar del grupo Informes.
- 2. Haga clic en Nuevo.

Aparecerá el asistente para la creación de informes del gestor de dosis.

- 3. Seleccione una de las plantillas estándar y pulse Siguiente.
- 4. Seleccione qué dosímetro(s) y/o grupo(s) de dosímetros desea incluir en el informe con ayuda de las flechas y pulse Siguiente.
- 5. Seleccione el intervalo de tiempo para el informe.

Si la hora de finalización del informe está en el futuro (por ejemplo, si realiza un informe del año en curso antes de que termine), el informe se actualizará dinámicamente a final de cada mes.

- 6. Haga clic en Crear.
- 7. Acceda al modo de vista previa del informe haciendo doble clic sobre él en la barra de herramientas principal. Para salir de la vista previa del informe, haga clic en Cerrar.

Exportar o enviar por correo electrónico un informe

**NOTA** Para poder enviar por correo electrónico un informe es necesario tener un cliente de correo electrónico externo instalado en su ordenador.

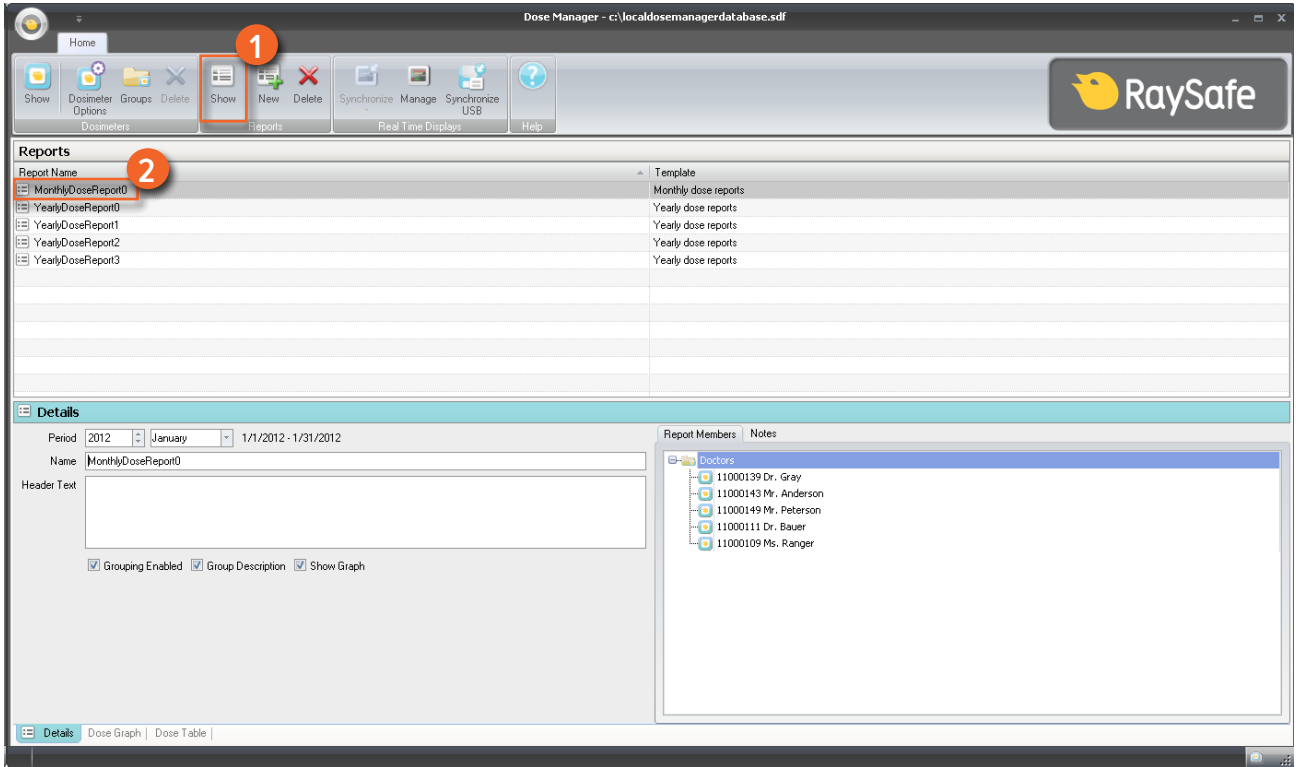

Figura 34. Seleccionar un informe para exportar o enviar por correo electrónico

Siga las instrucciones que se recogen a continuación para exportar o enviar por correo electrónico un informe:

- 1. Haga clic en el botón Mostrar del grupo Informes.
- 2. Haga doble clic en el informe que desearía exportar para acceder al modo de vista previa.

<span id="page-54-0"></span>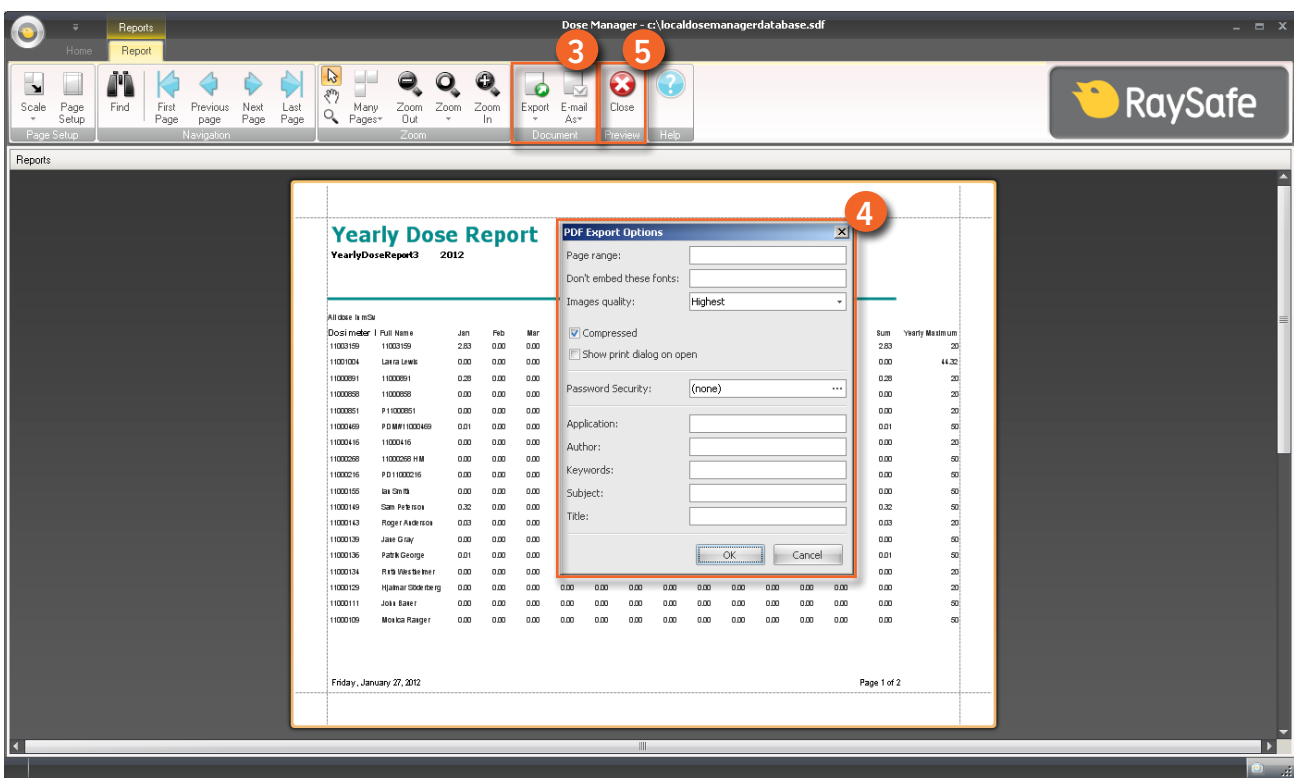

Figura 35. Exportar o enviar por correo electrónico un informe

- 3. Seleccione Exportar o Enviar por correo electrónico en la barra de herramientas Documento y seleccione el formato de archivo que desee.
- 4. Introduzca las opciones de exportación.
- 5. Haga clic en Cerrar para salir del modo de vista previa.

## Opciones del gestor de dosis

#### Establecer la contraseña

Para proteger la información almacenada en el gestor de dosis, es posible establecer una contraseña opcional que se pedirá cada vez que inicie el gestor de dosis. Siga las instrucciones que se recogen a continuación para establecer la contraseña:

- 1. Haga clic en el menú Aplicación.
- 2. Seleccione Opciones.
- 3. Introduzca una contraseña en el campo Nueva contraseña.

- <span id="page-55-0"></span>**NOTA** Póngase en contacto con su administrador local para que le dé unas directrices a seguir para establecer dicha contraseña.
- 4. Repita la contraseña en el campo Comprobación de contraseña.
- 5. Haga clic en Aceptar.

#### Cambiar la contraseña

Siga las instrucciones que se recogen a continuación para cambiar la contraseña actual:

- 1. Haga clic en el menú Aplicación.
- 2. Seleccione Opciones.
- 3. Introduzca su contraseña en el campo Contraseña actual.
- 4. Introduzca una nueva contraseña en el campo Nueva contraseña.
- 5. Repita la nueva contraseña en el campo Comprobación de contraseña.
- 6. Haga clic en Aceptar.

#### Cambiar de idioma

Siga las instrucciones que se recogen a continuación para cambiar el idioma de la interfaz de usuario:

- 1. Haga clic en el menú Aplicación.
- 2. Seleccione Opciones.
- 3. Seleccione el idioma de preferencia en el menú desplegable.
- 4. Haga clic en Aceptar.
- 5. Reinicie el gestor de dosis para que el cambio surja efecto.

## Licencia del gestor de dosis

El gestor de dosis sólo debe utilizarse en el hardware designado y en el lugar titular de la licencia tal como se indica en el Acuerdo de licencia del software del cliente. Se necesitará un gestor de dosis diferente para cada hardware designado en el que se utilizará dicho gestor de dosis.

# <span id="page-56-0"></span>Cómo utilizar el dosímetro

## Introducción

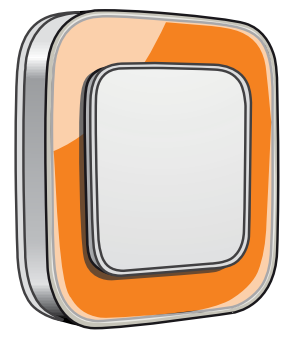

Figura 36. Dosímetro

El dosímetro es un medidor de dosis activo diseñado para un uso sin mantenimiento durante toda su vida útil.

Es posible personalizar la apariencia del dosímetro colocándole uno de los 8 marcos de colores incluidos. (Seleccione con qué color quiere que aparezca en la pantalla en tiempo real utilizando el cuadro de diálogo de las opciones del dosímetro; para saber cómo hacerlo, consulte ["Figura 5. Pestaña Información" de la página](#page-13-0)  [14](#page-13-0)).

El dosímetro mide la dosis del personal. Para que el dosímetro mida la dosis correctamente no debe usarse con ningún tipo de prenda protectora contra los rayos X.

## Conceptos básicos

Siga las instrucciones que aparecen a continuación para empezar a utilizar su dosímetro:

- 1. Asegúrese de que el dosímetro está encendido. Consulte el apartado ["Cambiar la información y la](#page-34-2)  [configuración del dosímetro" de la página 35.](#page-34-2)
- 2. Fije el dosímetro a su ropa utilizando el clip de la parte trasera del dosímetro o el cordón proporcionado con el dosímetro.

El dosímetro empezará a registrar los valores de dosis y los transmitirá a las pantallas en tiempo real dentro del radio de alcance. También es posible leer los valores de dosis registrados utilizando el gestor de dosis a través de la base (consulte el apartado ["Recopilar datos del dosímetro" de la página 37\)](#page-36-0).

Consulte el apartado ["Datos técnicos" de la página 61](#page-60-1) para obtener más información sobre la memoria del dosímetro.

# <span id="page-57-0"></span>Cómo utilizar la base

Introducción

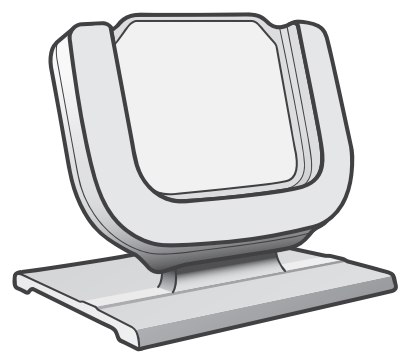

Figura 37. Base

La base es la estación de carga que le permite conectar un dosímetro a un ordenador para leer los datos, así como para introducir las opciones deseadas en el dosímetro.

## Conceptos básicos

- **NOTA** No conecte la base al ordenador si no ha instalado los controladores del visor/gestor de dosis y de la base.
- 1. Abra la aplicación del gestor de dosis.
- 2. Conecte la base al puerto USB del ordenador.
- 3. Coloque un dosímetro en la base.

En unos segundos, el gestor de dosis detectará el dosímetro. En la parte superior de la ventana del gestor de dosis aparecerá una nota del tipo "Conectado al dosímetro 100001158", donde el dosímetro 100001158 es un ejemplo de ID de dosímetro.

El gestor de dosis empezará a cargar el historial de dosis del dosímetro. Esto puede tardar unos minutos. Puede seguir el progreso de la carga en la barra de progreso que aparece al final de la pantalla del gestor de dosis.

# <span id="page-58-0"></span>Resolución de problemas

## Gestor de dosis y base

Tabla 24. Resolución de problemas relacionados con el gestor de dosis y la base

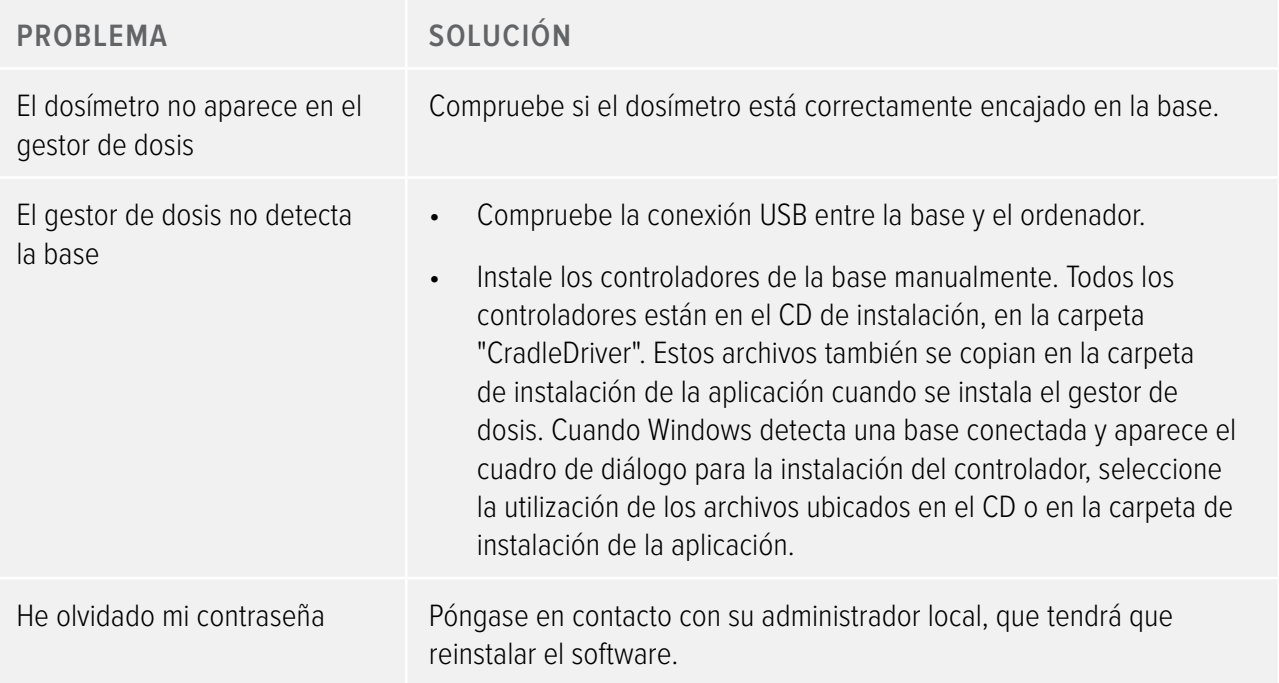

## Requisitos del sistema

- • Sistemas operativos: Windows 7, Windows Vista o Windows XP.
- $\bullet$  . NET 3.5.
- • Al menos un puerto USB disponible.
- • Al menos 2 GB de memoria disponible.
- • Al menos 1 GB de espacio disponible en el disco duro.
- • Resolución de pantalla recomendada de, al menos, 1280 x 1024.

## <span id="page-59-0"></span>Otros manuales de usuario

- • El visor de dosis se describe en un manual de usuario aparte que se puede encontrar en el menú de ayuda del software del visor de dosis.
- • Los dosímetros se describen en una guía rápida que se entrega junto con el dosímetro.
- • La pantalla en tiempo real se describe en el manual de usuario del sistema.
- • Se puede encontrar más información sobre la instalación y mantenimiento en el manual del servicio técnico que viene con el sistema.

# <span id="page-60-1"></span><span id="page-60-0"></span>Datos técnicos

## Memorias del dosímetro y de la pantalla en tiempo real/gestor de dosis

Las muestras de índices de dosis que se han sobrescrito en la memoria para índices de dosis del dosímetro pueden seguir estando disponibles en las memorias de la pantalla en tiempo real y del gestor de dosis.

Si no hay ninguna muestra de índice de dosis en la memoria de la pantalla en tiempo real, en la del gestor de dosis ni en la de índices de dosis del dosímetro, la pantalla en tiempo real y el gestor de dosis mostrarán en su lugar los valores medios de los índices de dosis basados en los valores de dosis acumulada.

La falta de muestras de índices de dosis en las memorias de la pantalla en tiempo real y/o del gestor de dosis se produce cuando:

- • El dosímetro estaba fuera del alcance de la pantalla en tiempo real cuando se expuso a la radiación.
- • Se han sobrescrito los muestras de índices de dosis en la memoria del dosímetro.

## Gestor de tiempo

El dosímetro registra el historial en la hora local sin ajustes de horario de ahorro de luz diurna. El ajuste de horario de ahorro de luz diurna se realiza en la pantalla en tiempo real, el visor de dosis o el gestor de dosis cuando se presenta el historial.

Cuando cambia el horario de ahorro de luz diurna, pasa lo siguiente:

- • Cuando cambia al horario de verano, se añade al registro una hora más sin datos de dosis.
- • Cuando cambia al horario de invierno, se fusionan dos horas de datos en una sola. En esta hora no habrá ningún dato de índice de dosis. Cuando se pasa del horario de verano al horario de invierno, los datos de dosis de las dos horas fusionadas no se muestran.

## Requisitos de seguridad y privacidad

#### PUFRTOS DE RED

Los puertos y protocolos siguientes están abiertos en la pantalla en tiempo real para la comunicación con el gestor de dosis:

#### Manual de usuario del gestor de dosis RaySafe i2 Datos técnicos

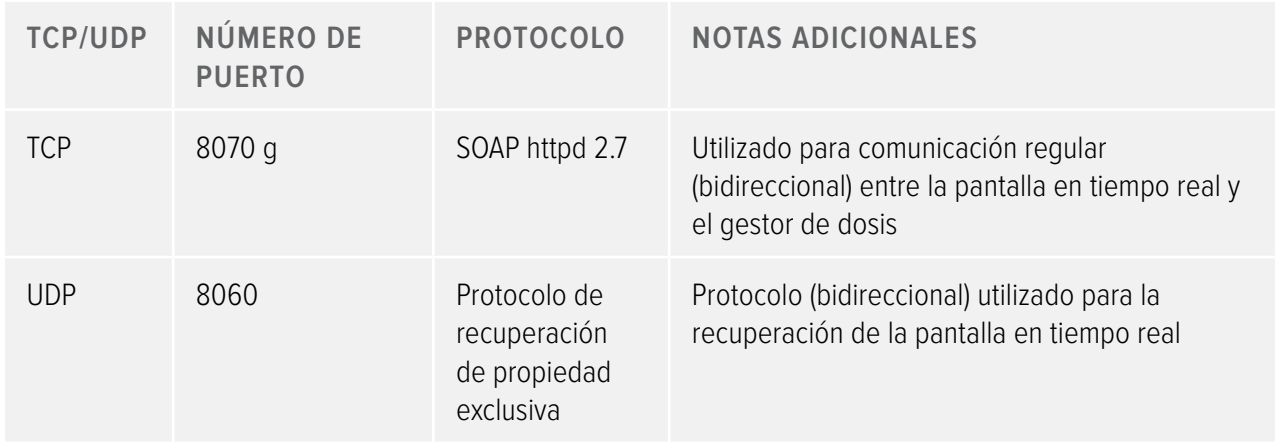

### Encriptación

Los datos de RaySafe i2 se encriptan durante la transmisión, en reposo en la pantalla en tiempo real, y se almacenan en una base de datos encriptada del gestor de dosis.